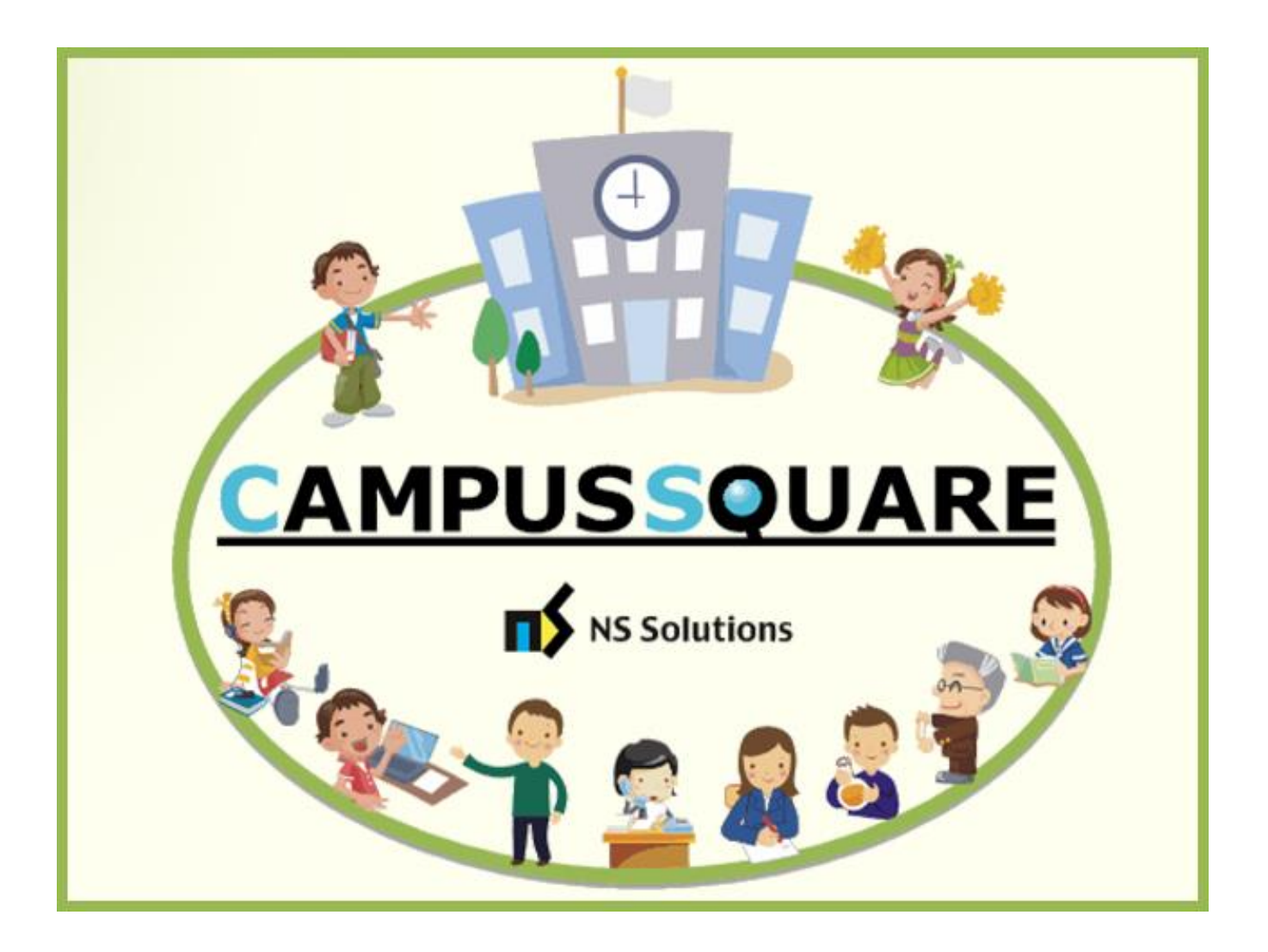

# **CampusSquare**

# ユーザーマニュアル (休講・教室変更・補講情報登録)

多摩美術大学 総務部 情報推進課

本マニュアルでは、以下の内容を説明します。

- Ⅰ.システムの基本操作 P.2~
	- 1.アクセス方法
	- 2.ログイン方法
	- 3.機能概要
- Ⅱ. 操作概要 P. 5~
	- 1.休講情報登録
	- 2.教室変更情報登録
	- 3.補講情報登録
	- 4.休講・教室変更・補講情報削除

# Ⅰ. システムの基本操作

#### 1 ■ アクセス方法

CampusSquare は、成績情報、シラバス情報、休講等授業に関するお知らせを登録及び参照すること等が行えます。 PC やスマートフォン等の WEB ブラウザにて、下記要領でご利用ください。

1. 多摩美術大学公式サイト([https://www.tamabi.ac.jp/index\\_j.htm](https://www.tamabi.ac.jp/index_j.htm))の「教職員の方へ」をクリックしてください。

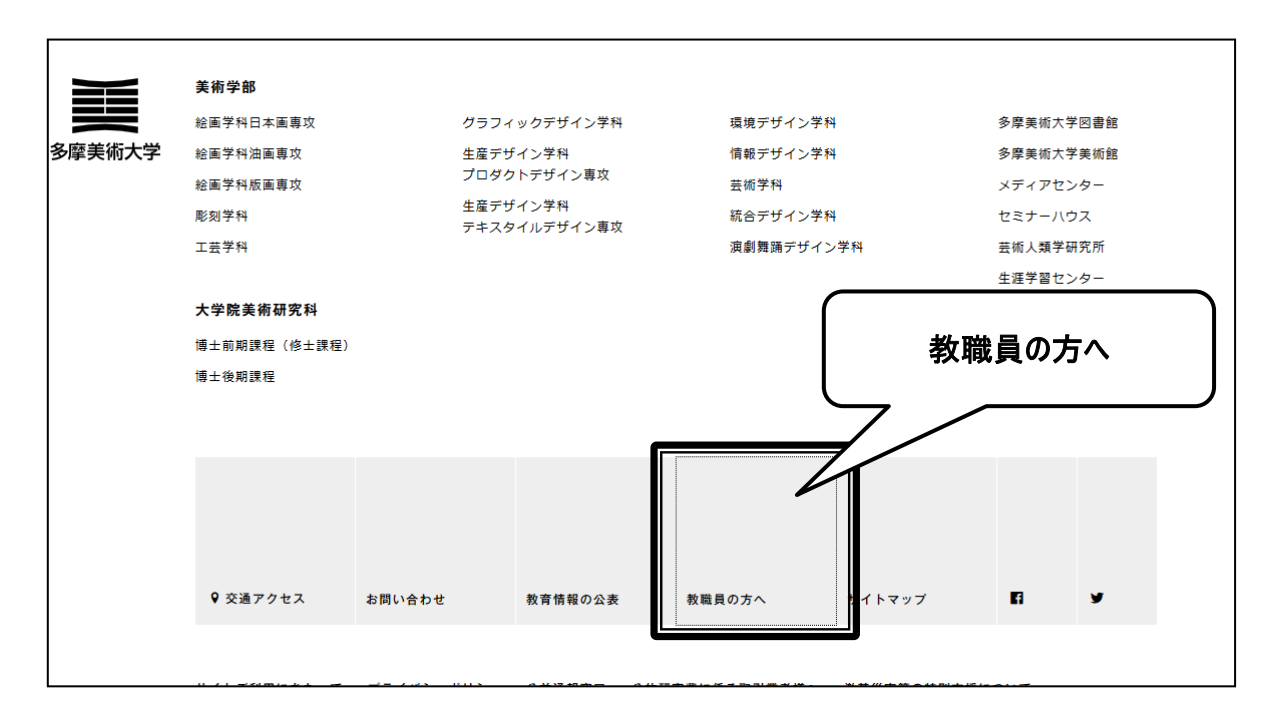

2. ページ中段部の「CampusSquare」をクリックしてください。

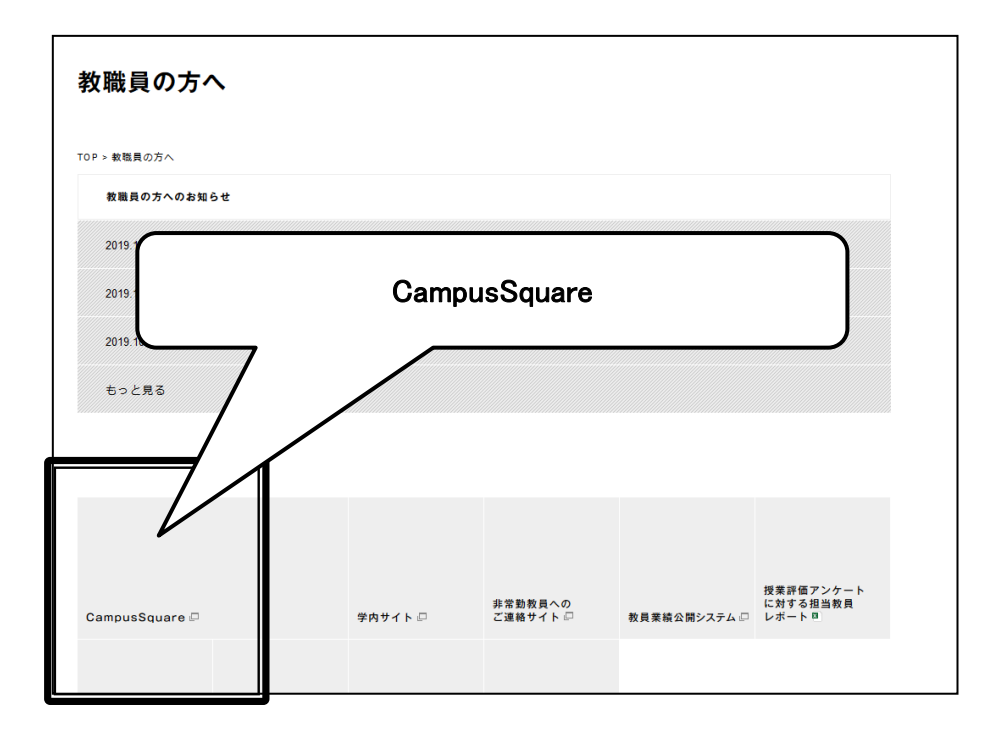

### 2 ログイン方法

・

#### 1. 下記ログイン画面が表示されたら、ユーザー名・パスワードを入力してください。

#### 2. 「ログイン」ボタンをクリックしてください。

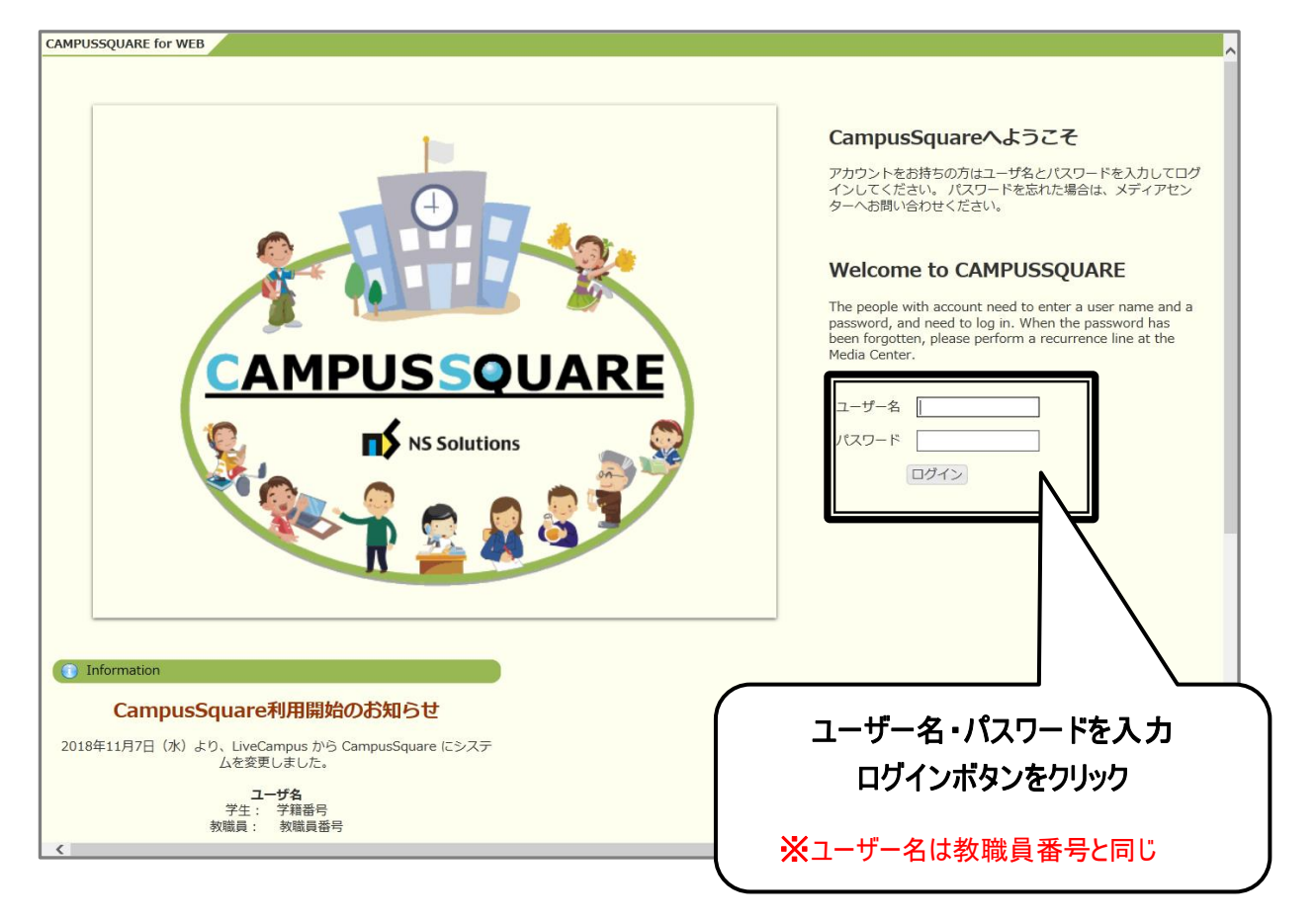

#### 3 機能概要

CampusSquare にログインすると、下記のような画面が表示されます。

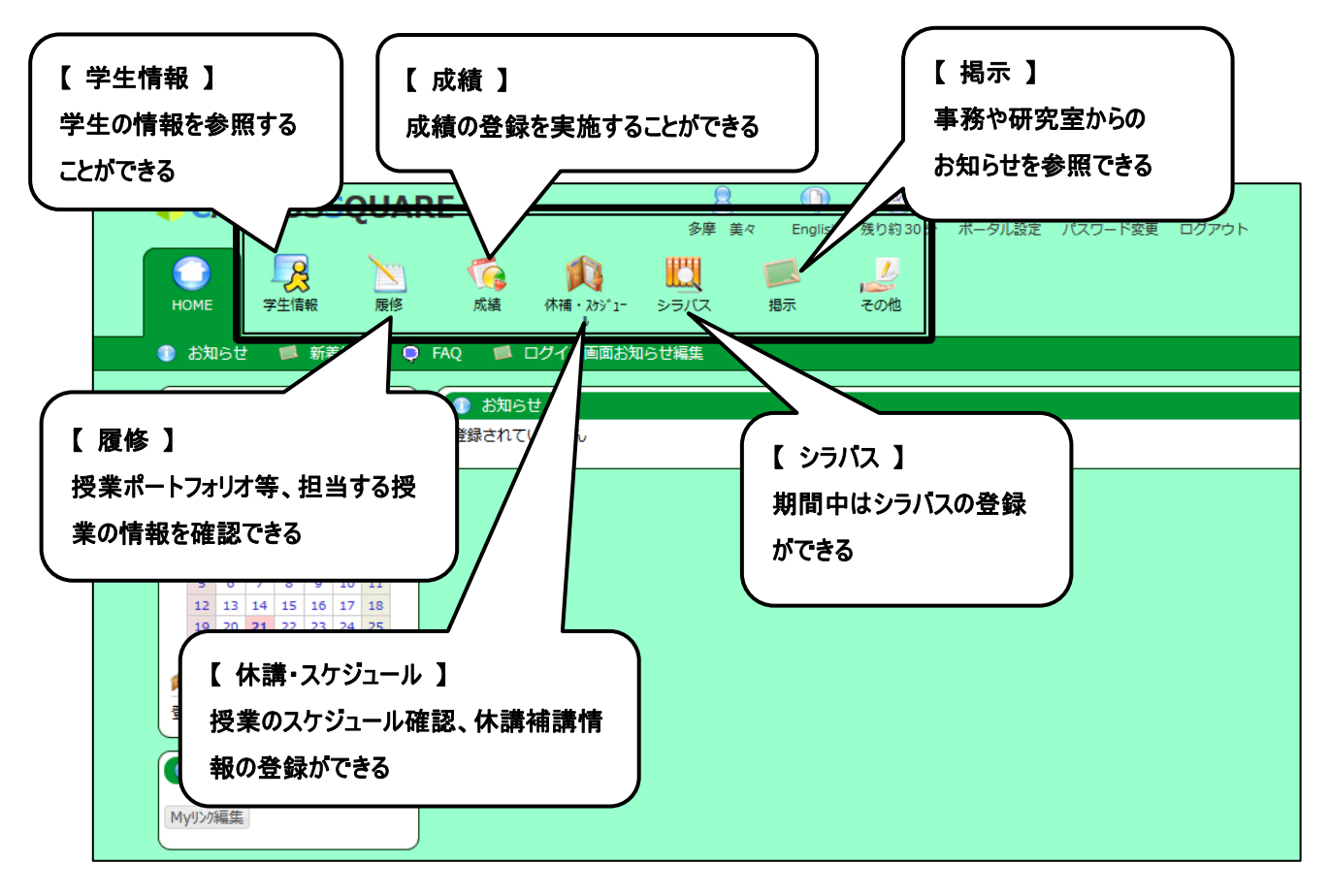

# Ⅱ.操 作 概 要

### 1 休講情報 登 録

- 1. トップ画面の「休講・スケジュール」をクリックしてください。
- 2. スケジュール画面が表示されます。「休講補講登録」をクリックしてください。

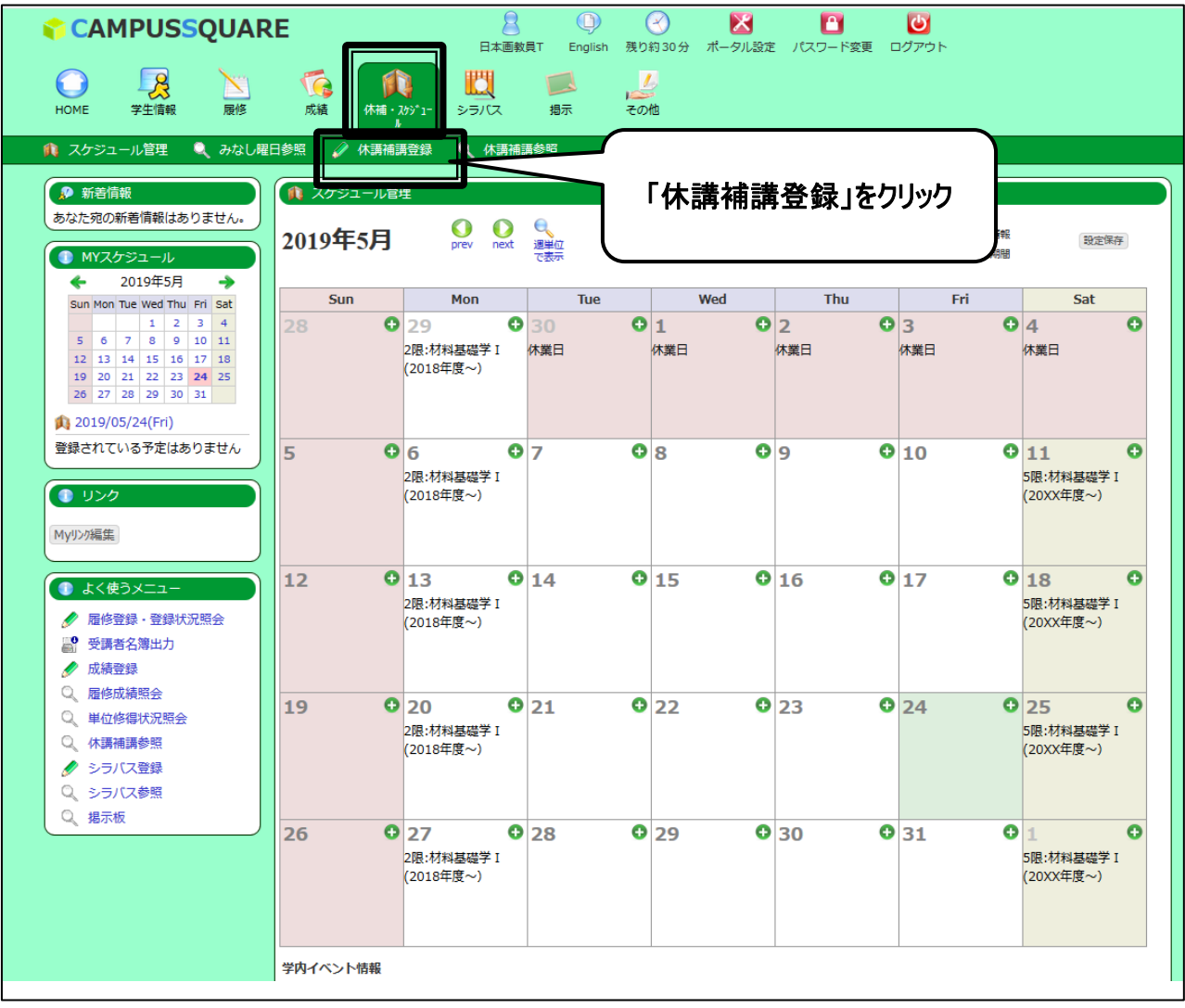

 $\vert$ 

#### 3. 休講補講登録画面が表示されます。必要事項を入力してください。

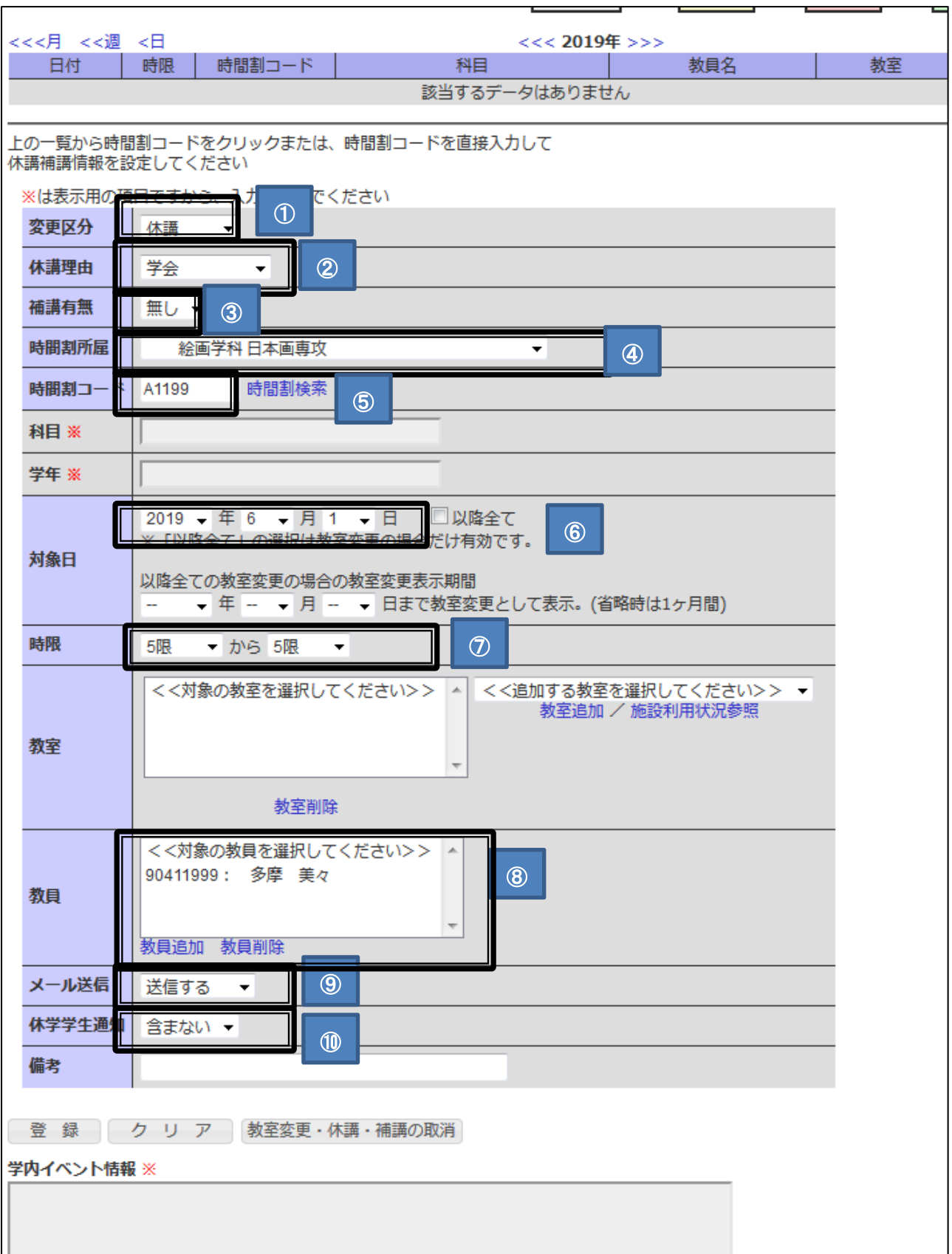

#### ①変更区分

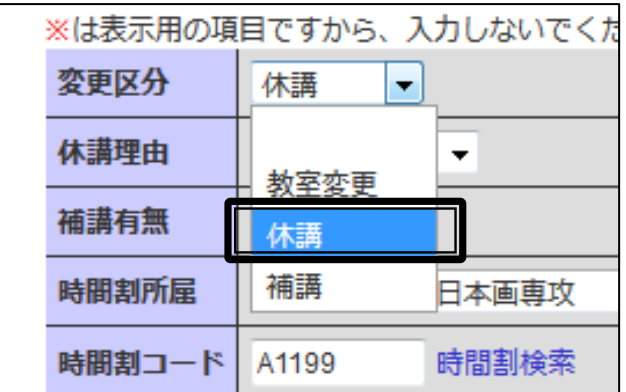

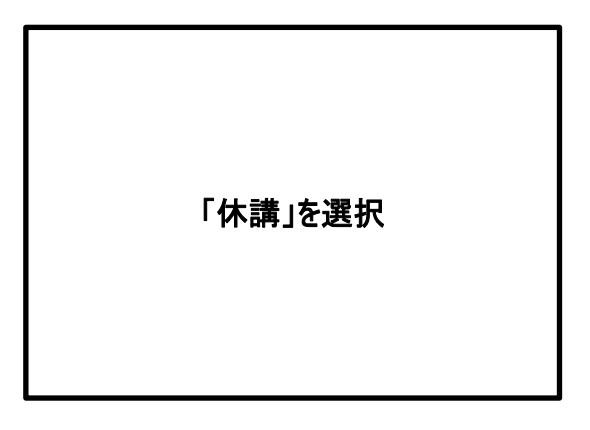

#### ②休講理由

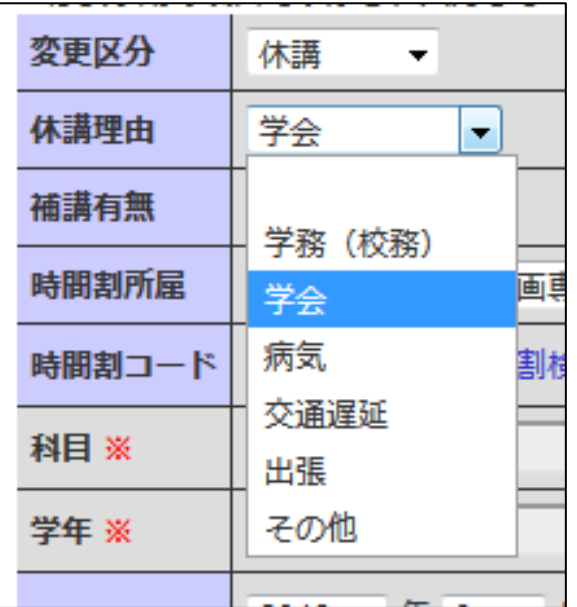

## ③補講有無

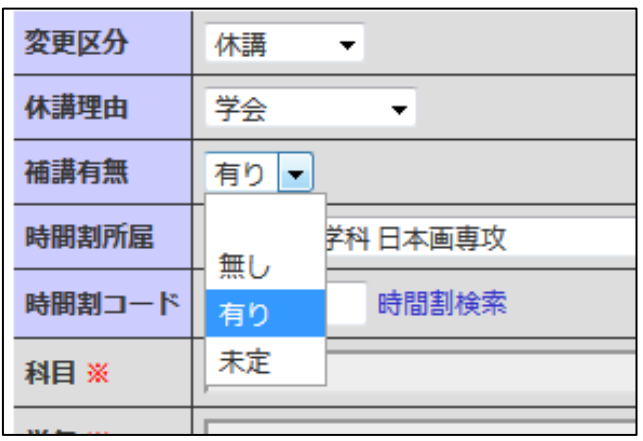

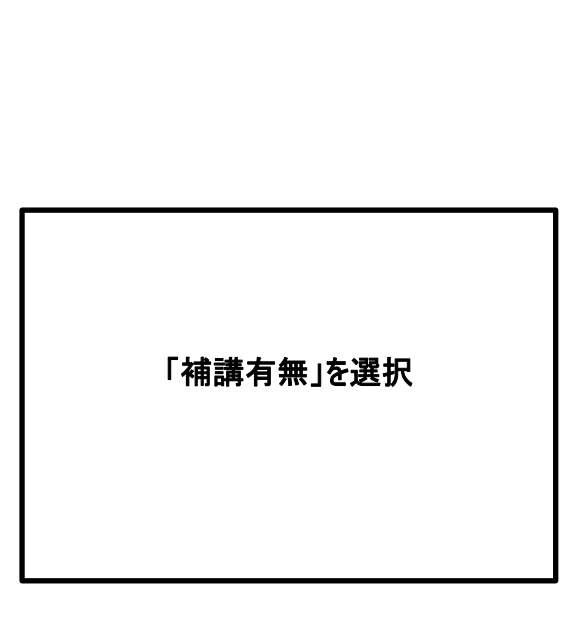

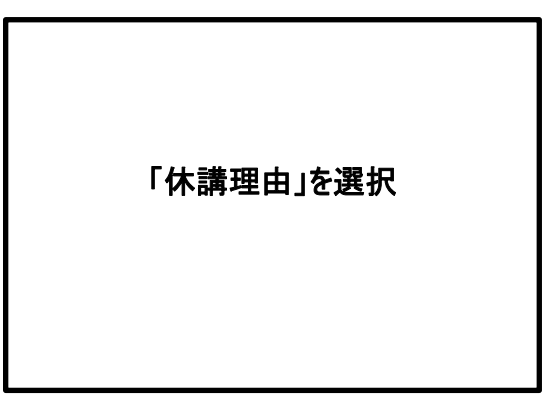

#### ④時間割所属

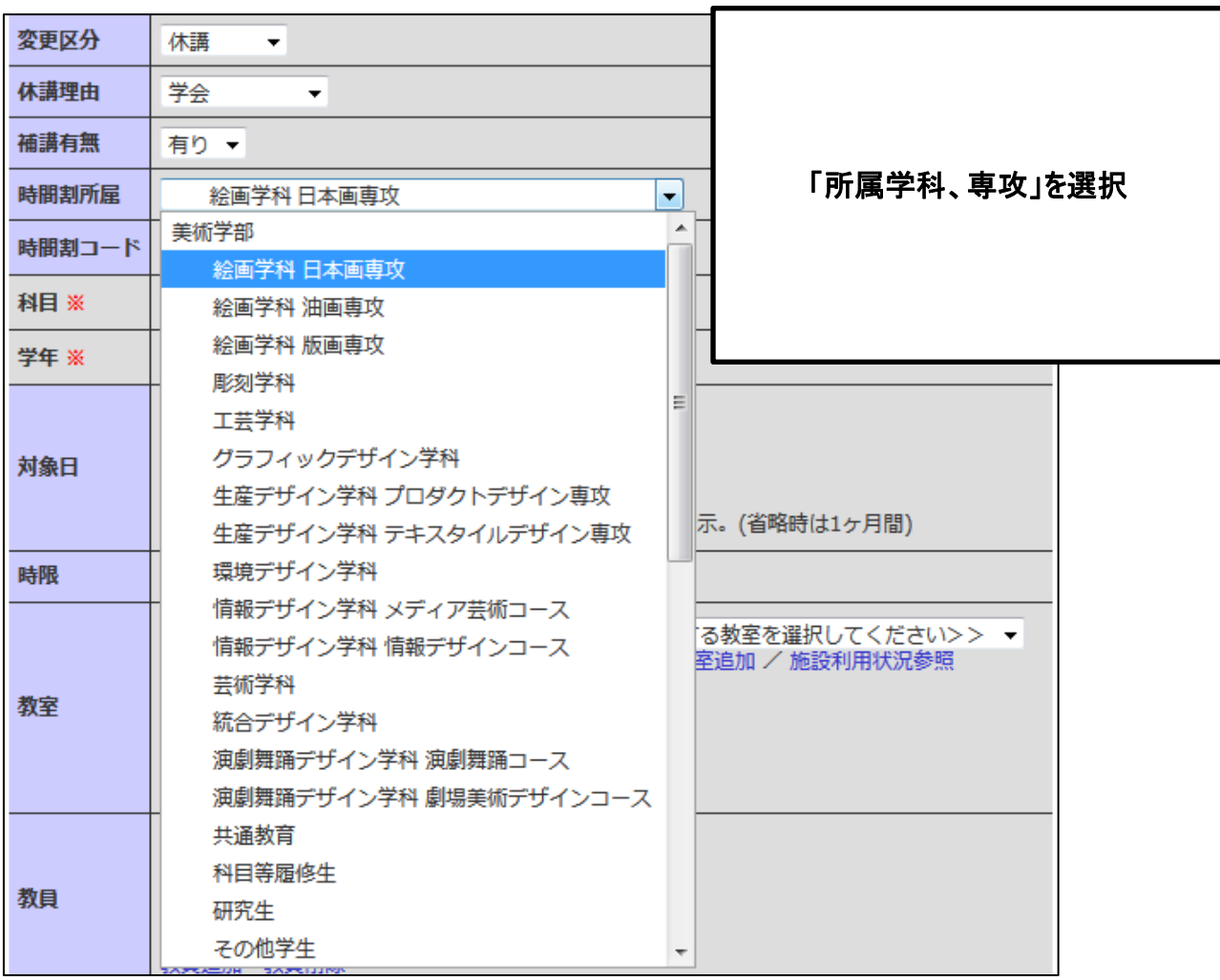

#### ⑤時間割コード

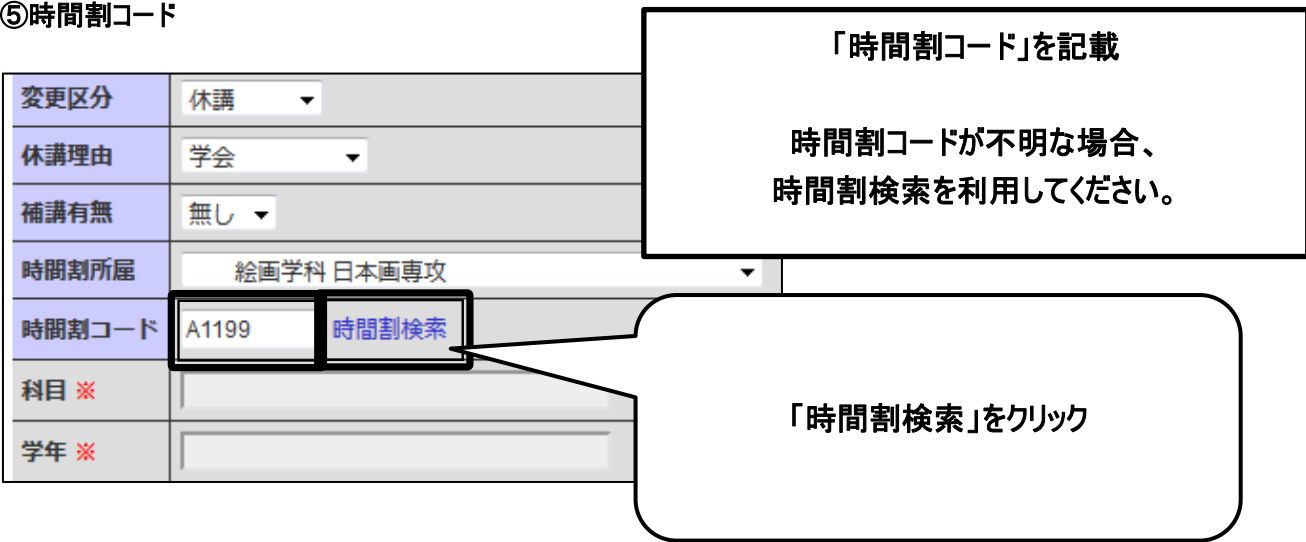

#### 時間割コード検索画面に条件を入力して「検索開始」をクリックしてください。

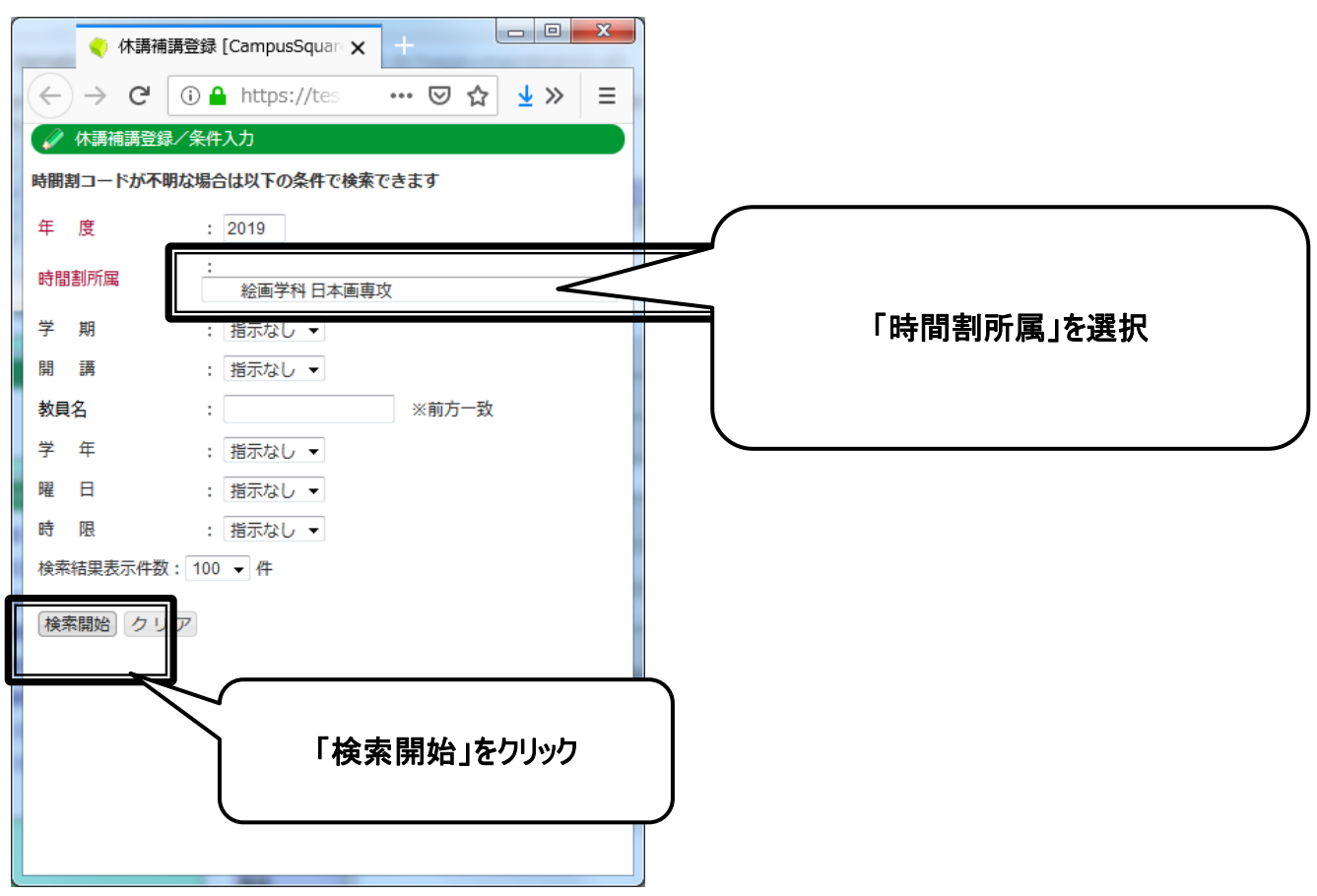

#### 検索結果が表示されますので、登録したい科目名をクリックしてください。

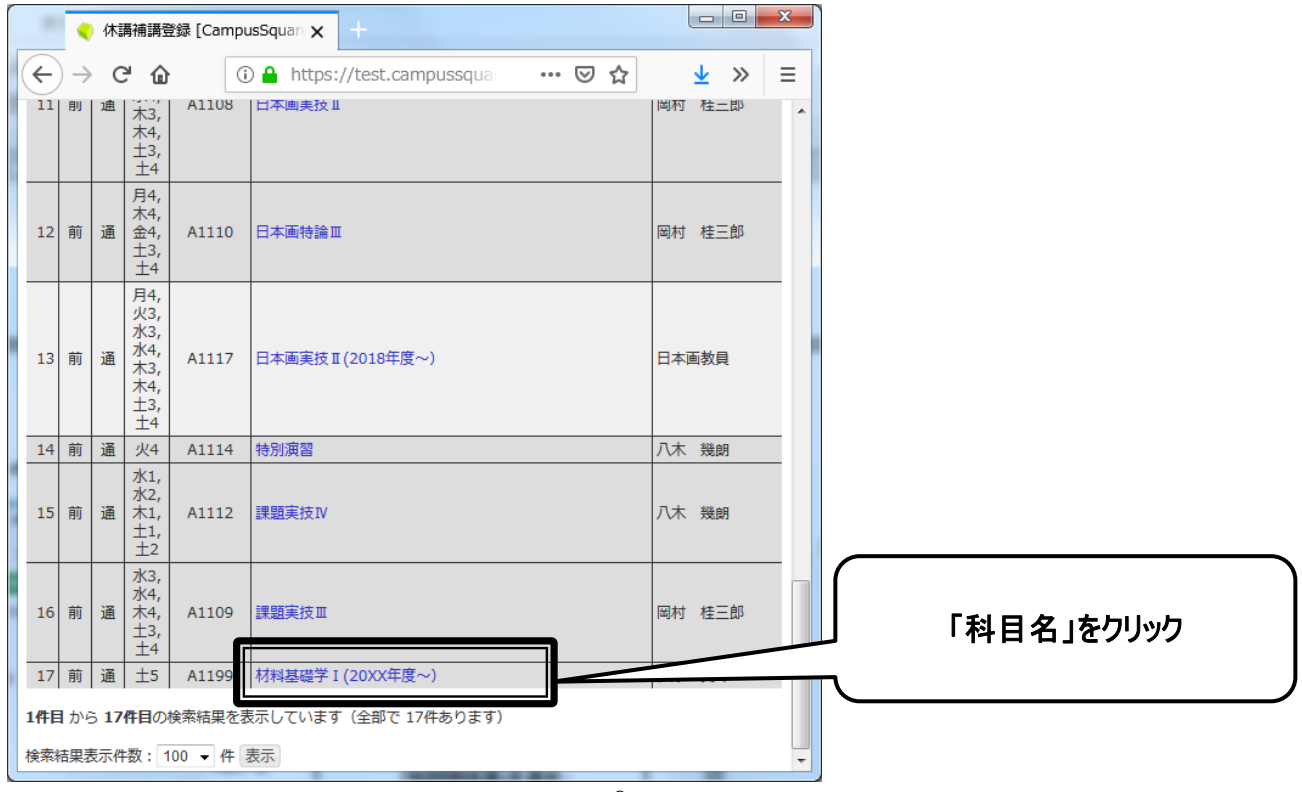

⑥対象日

対象日を選択

⑦時限

対象時限を選択

⑧教員

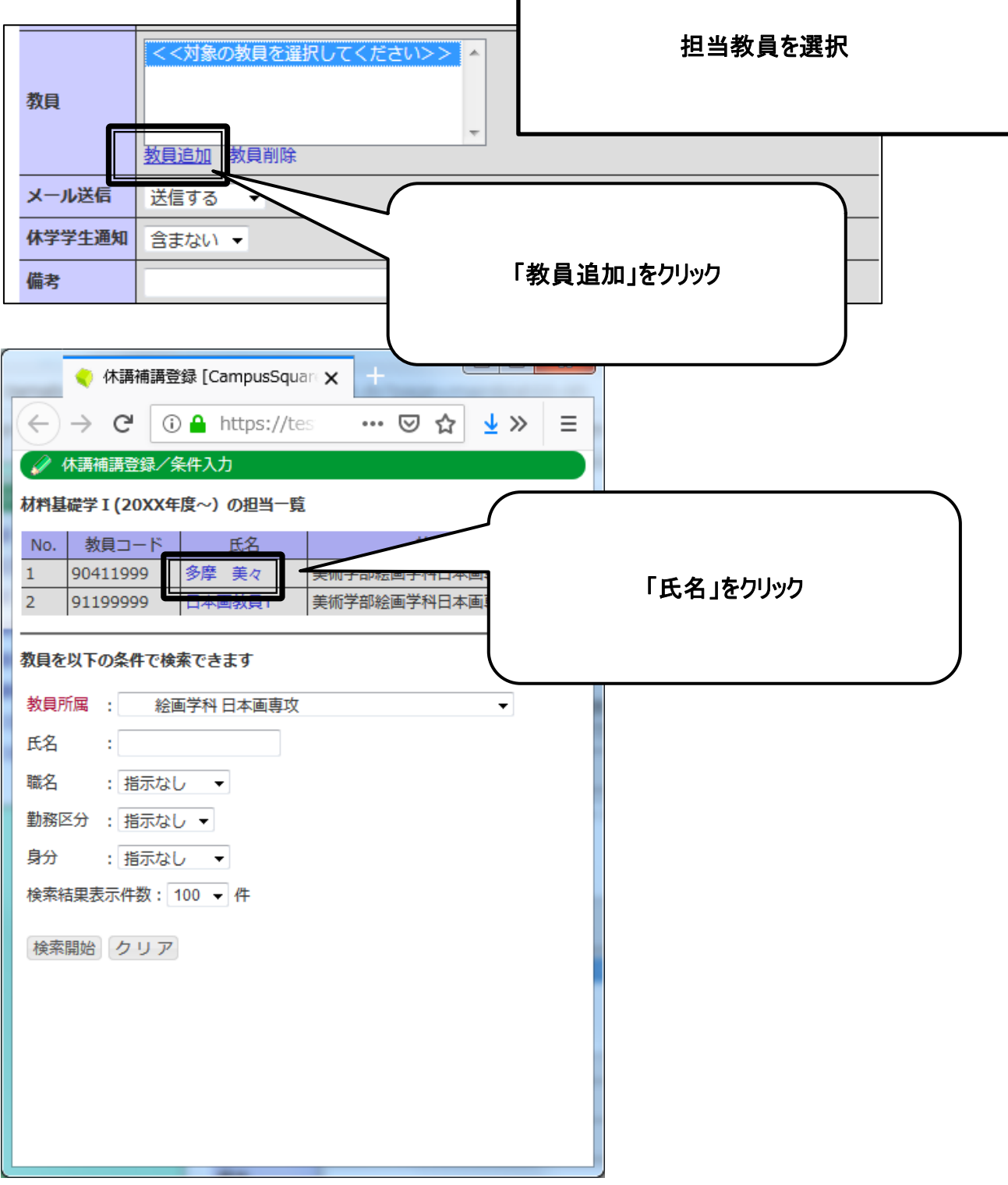

#### ⑧メール送信

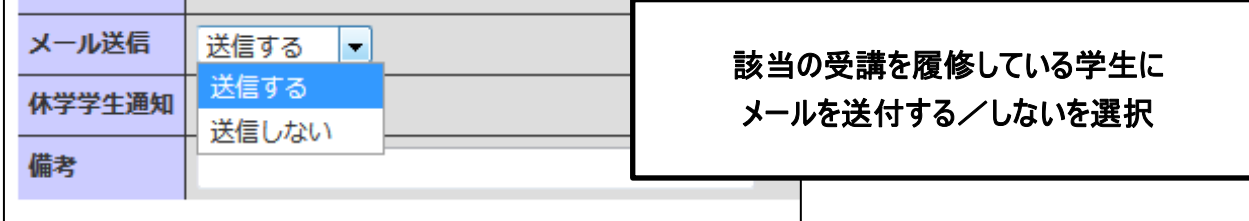

⑨休学学生通知

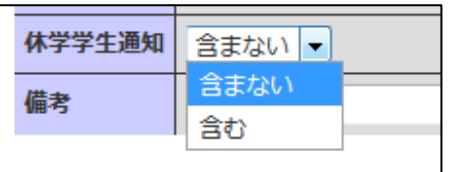

休学中の学生にメール送付する/しないを 選択

#### 4. 内容を確認し、 「登録」をクリックしてください。

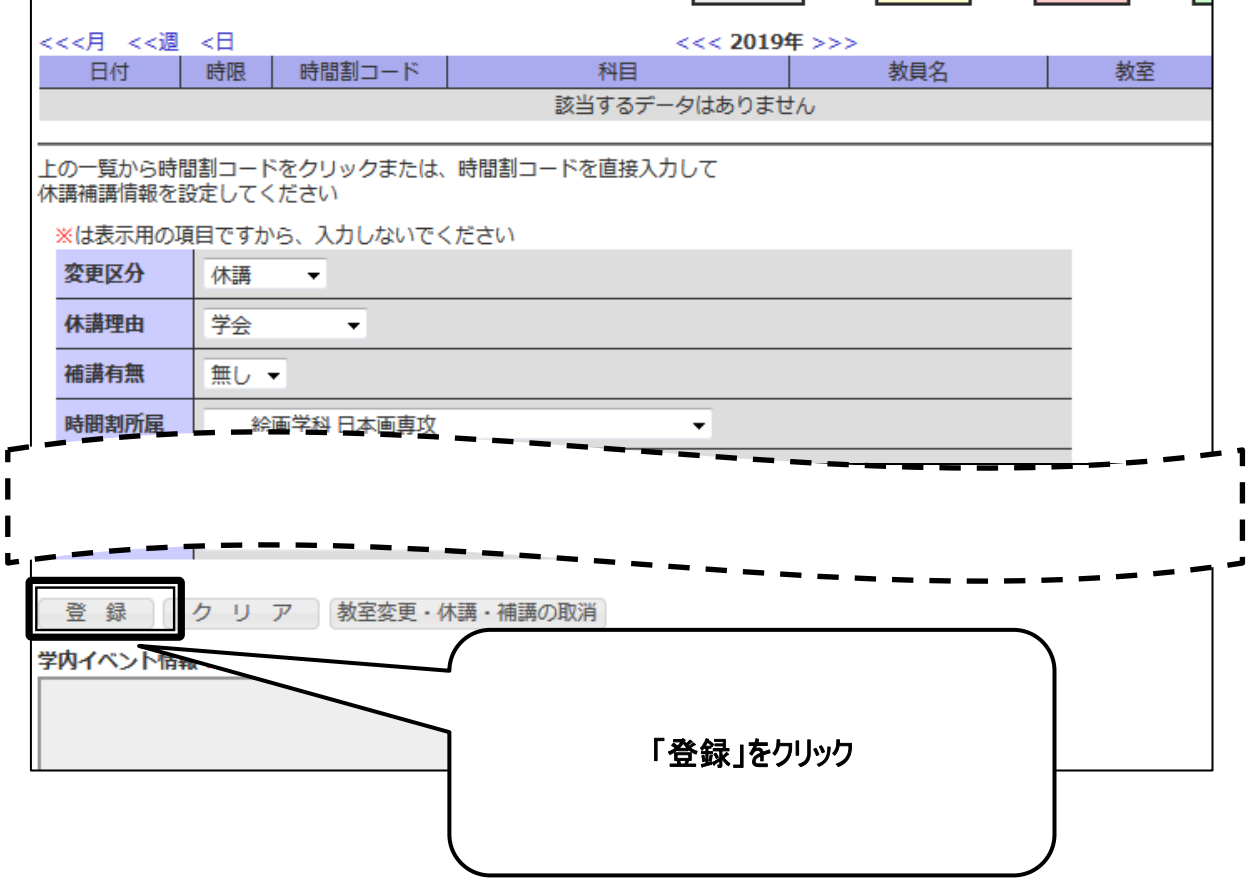

5. 入力内容に間違いがないことを確認し、「登録」をクリックしてください。

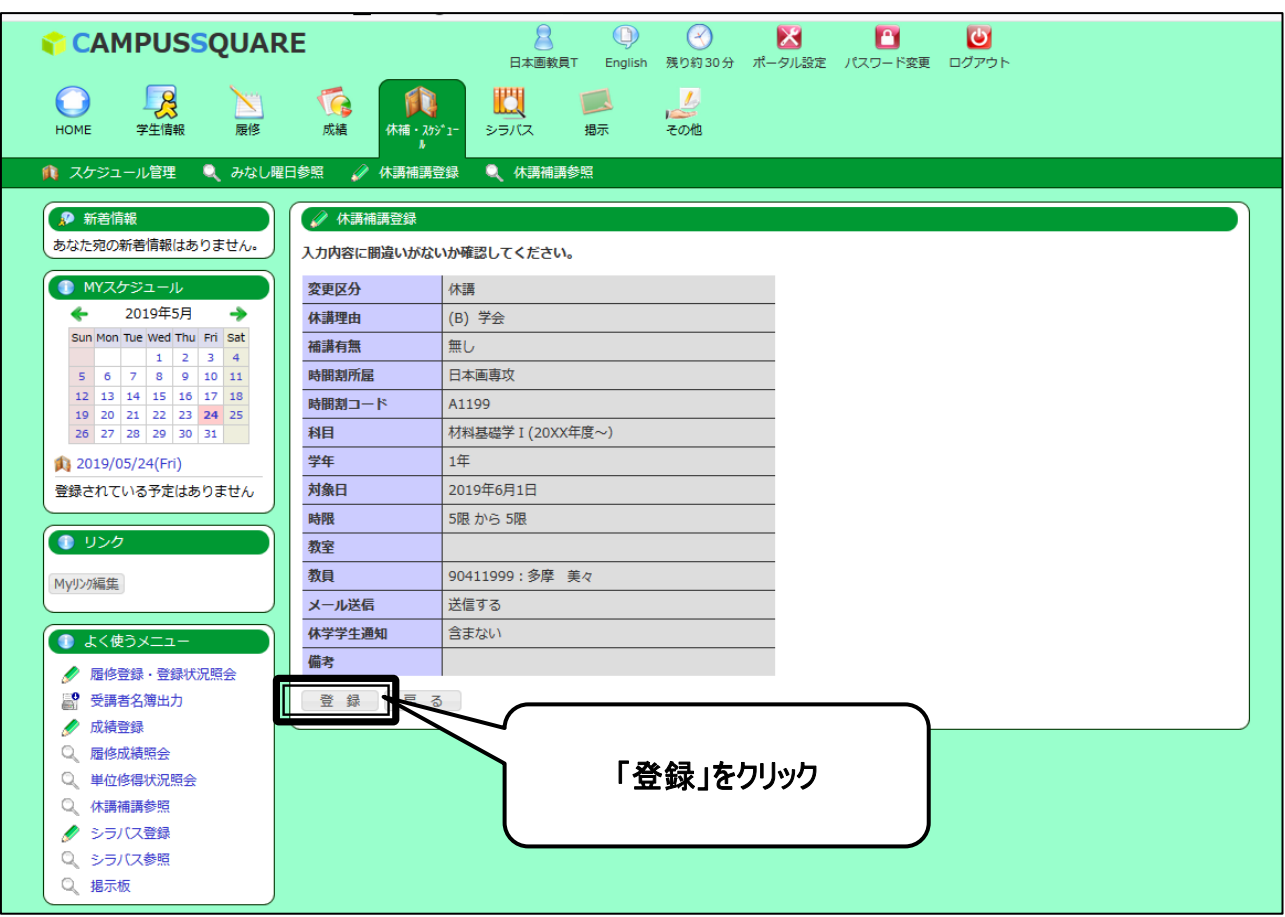

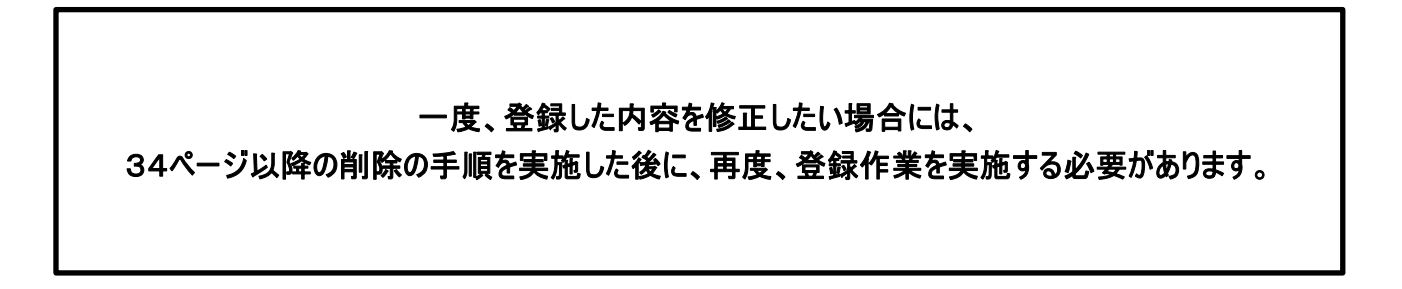

6. 登録が実施され、休講補講参照画面に表示されますので、内容を確認してください。

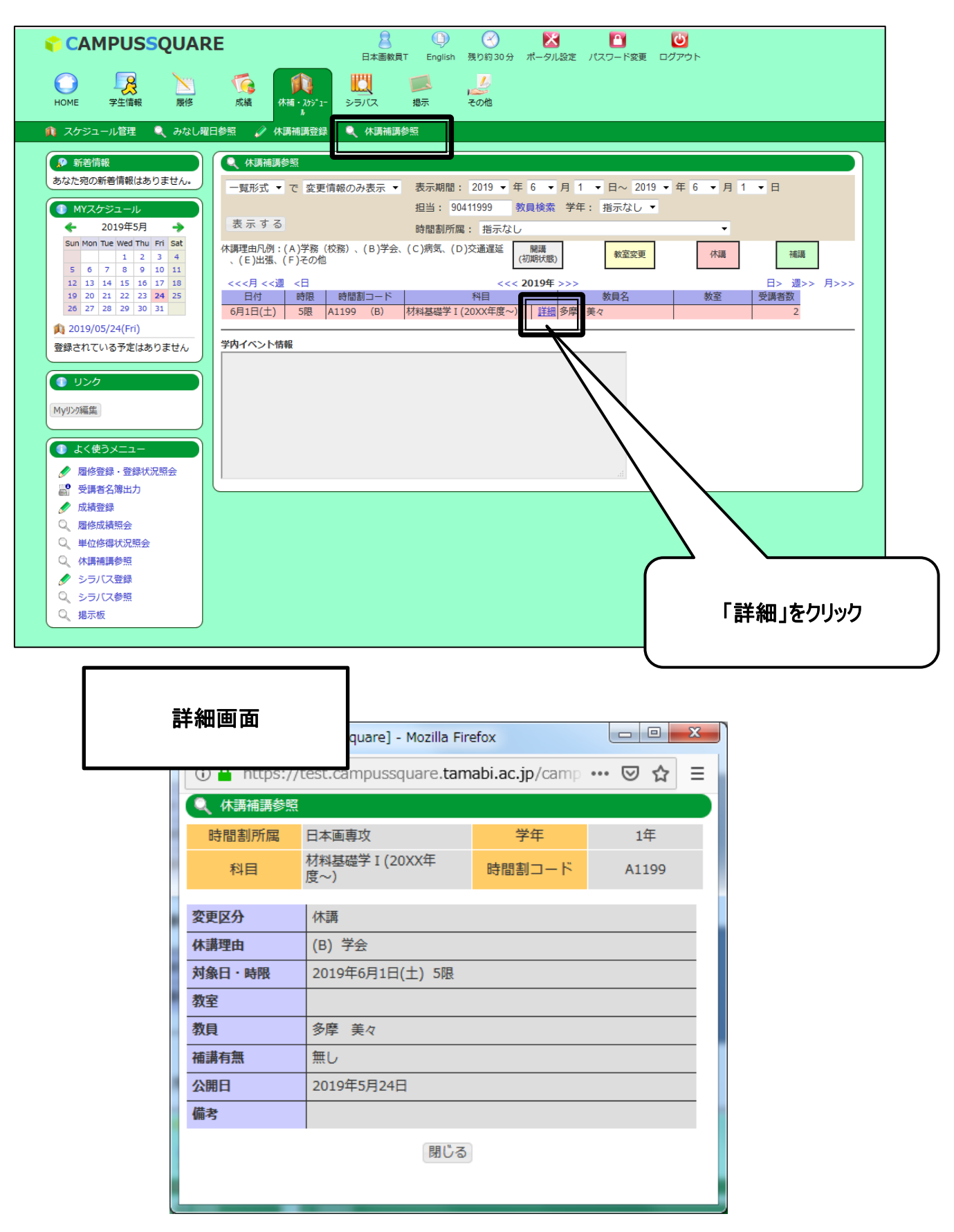

#### 2 教室変更情報登録

- 1. トップ画面の「休講・スケジュール」をクリックしてください。
- 2. スケジュール画面が表示されます。「休講補講登録」をクリックしてください。

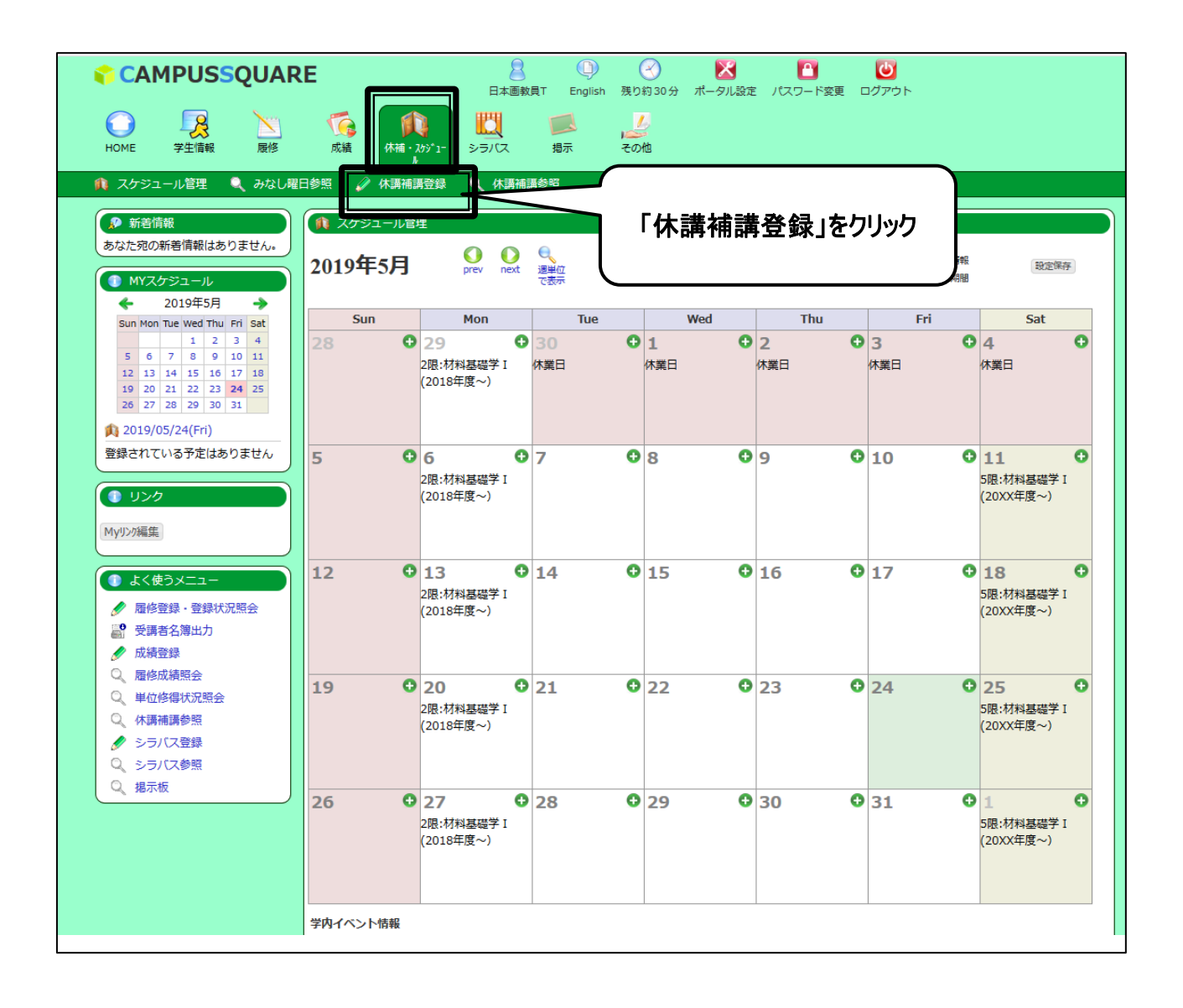

#### 3. 休講補講登録画面が表示されます。必要事項を入力してください。

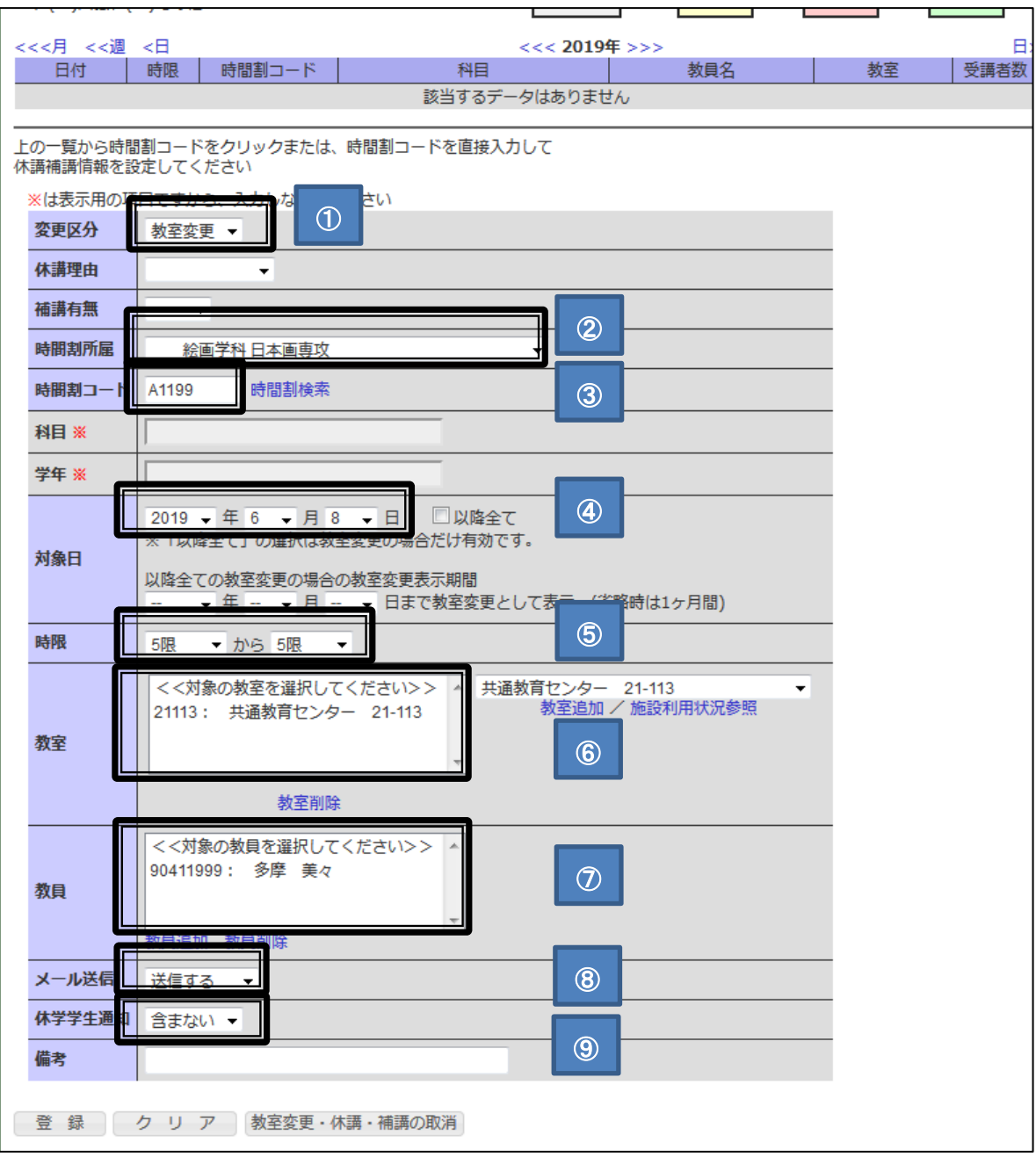

#### ①変更区分

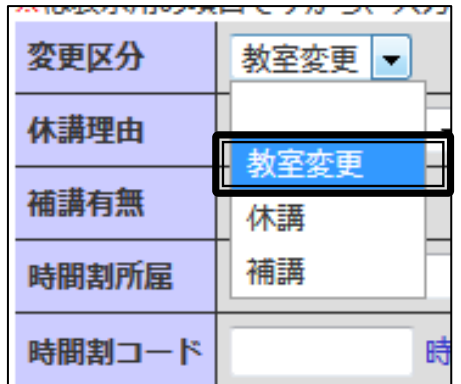

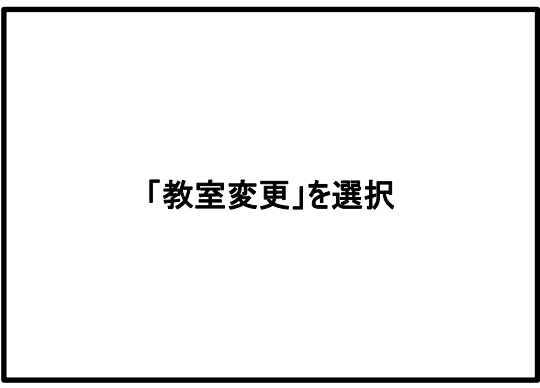

#### ②時間割所属

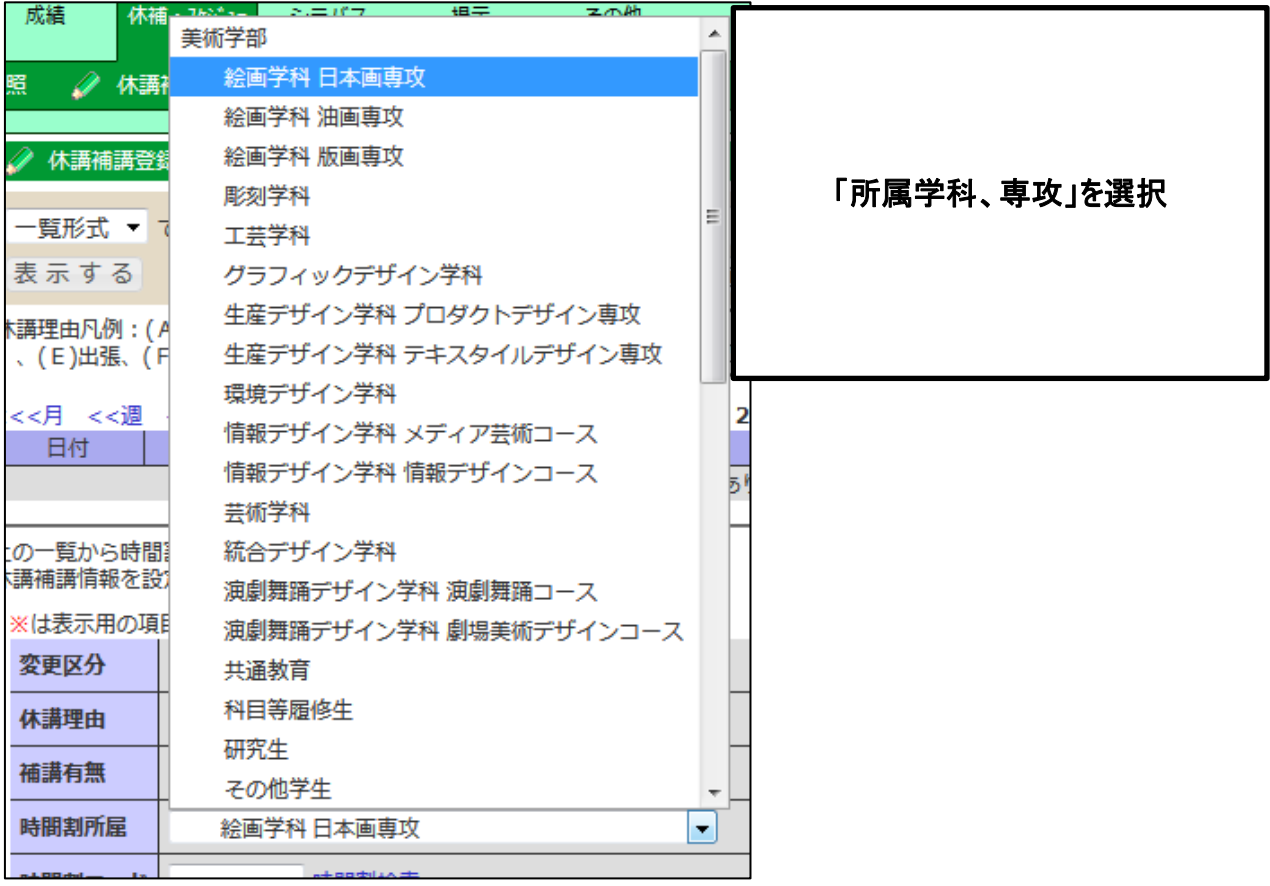

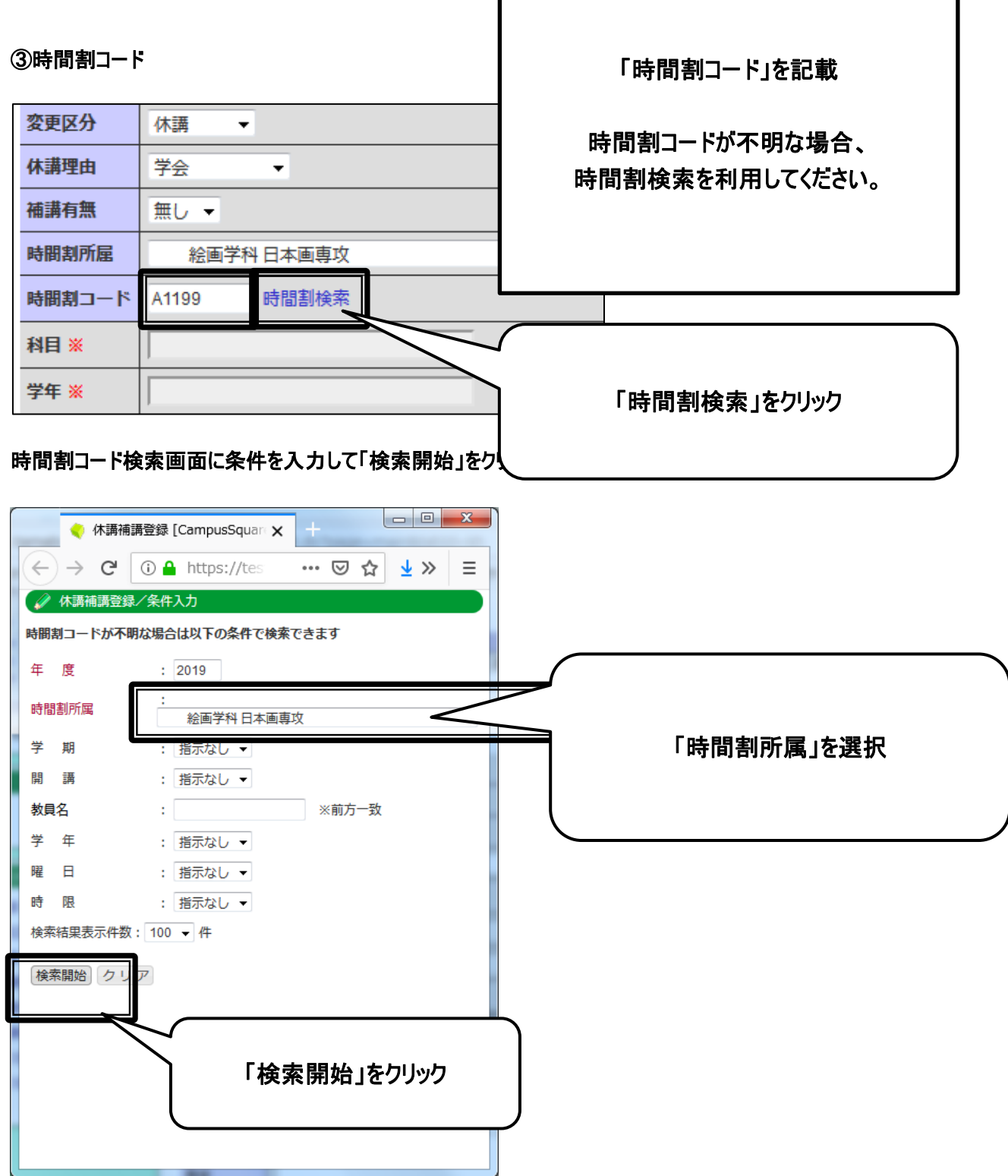

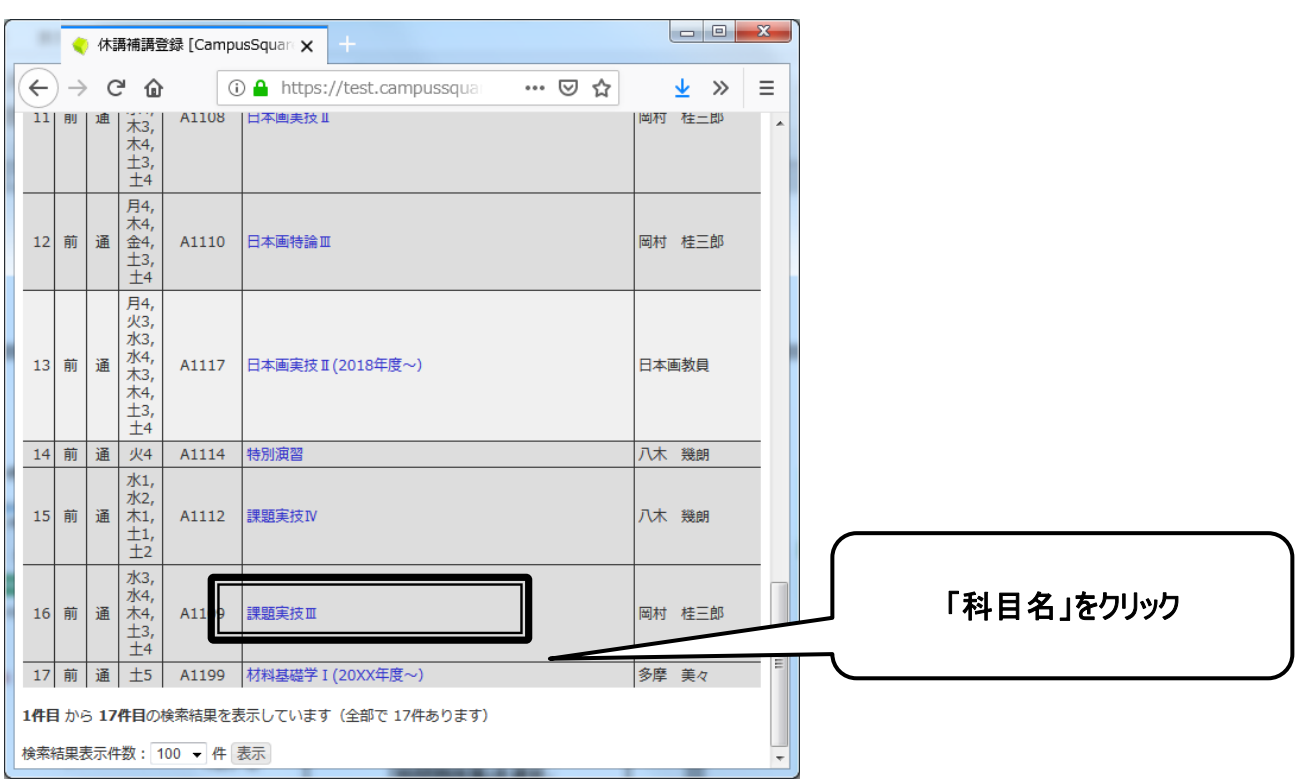

#### 検索結果が表示されますので、登録したい科目名をクリックしてください。

#### ⑥対象日

対象日を選択

⑦時限

対象時限を選択

⑥教室

l

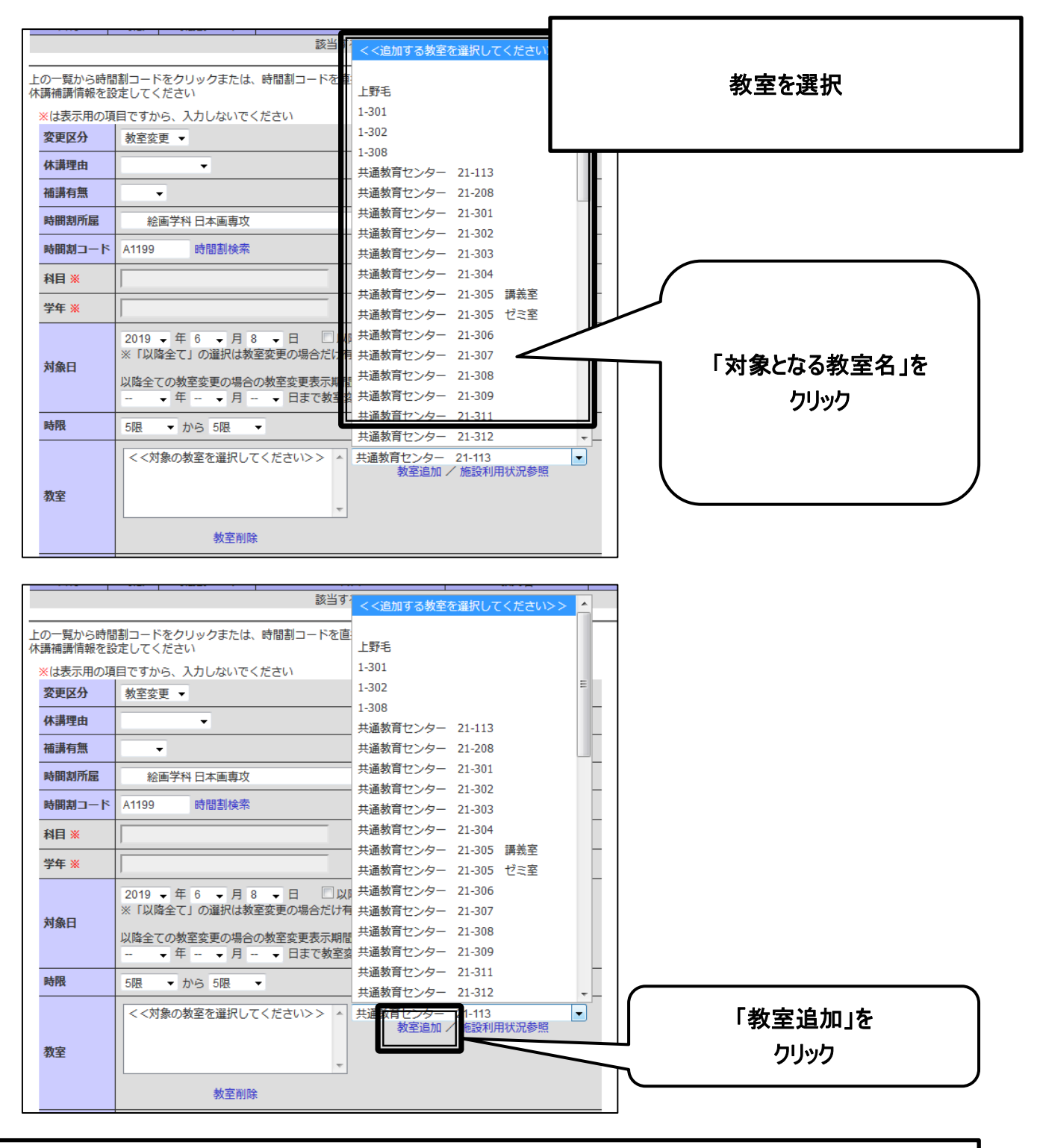

選択したい教室情報が表示されない場合は、総務部情報推進課までご連絡ください。

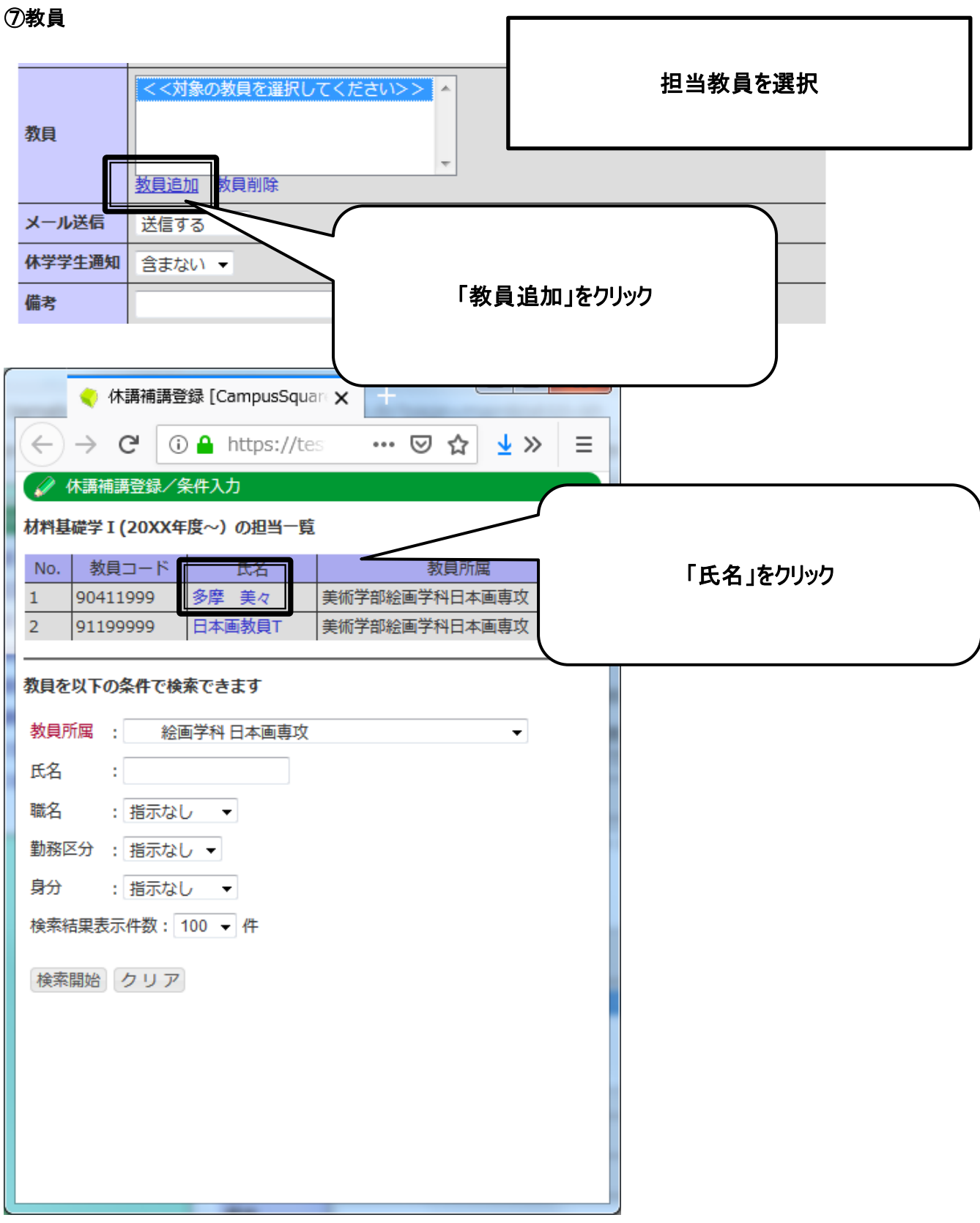

#### ⑧メール送信

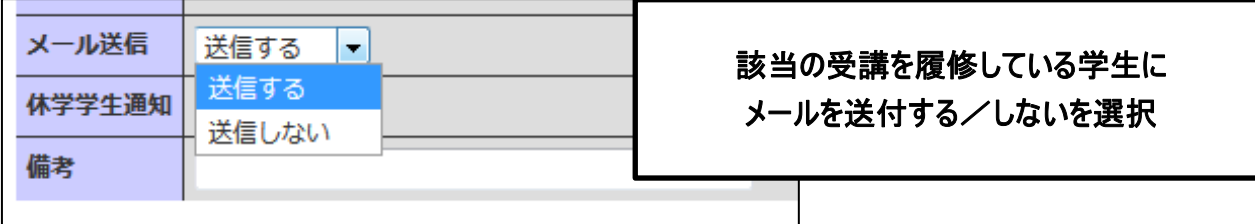

⑨休学学生通知

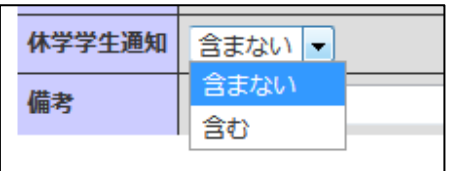

休学中の学生にメール送付する/しないを 選択

#### 4. 「登録」をクリックしてください。

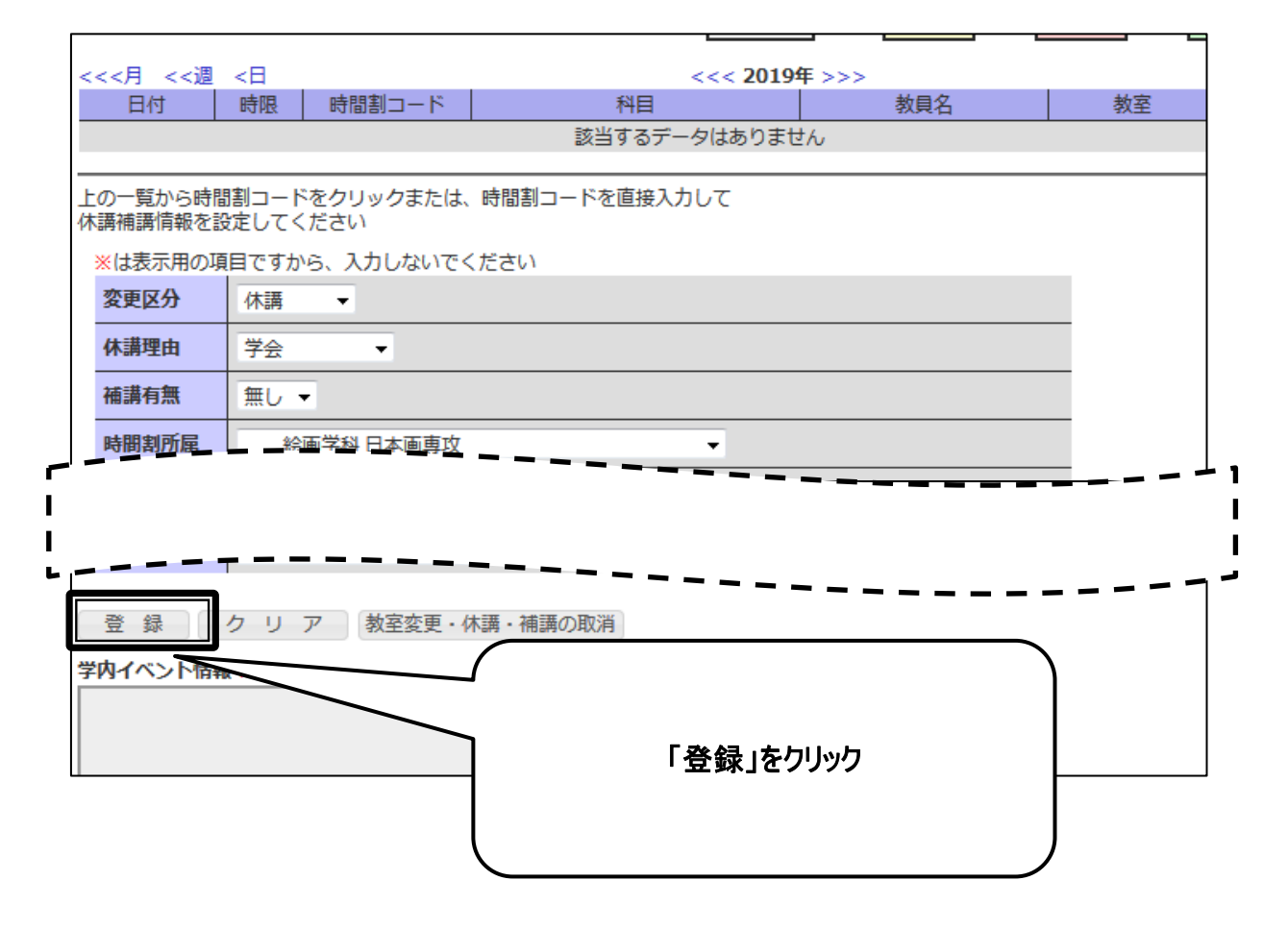

5. 入力内容に間違いがないことを確認し、「登録」をクリックしてください。

j

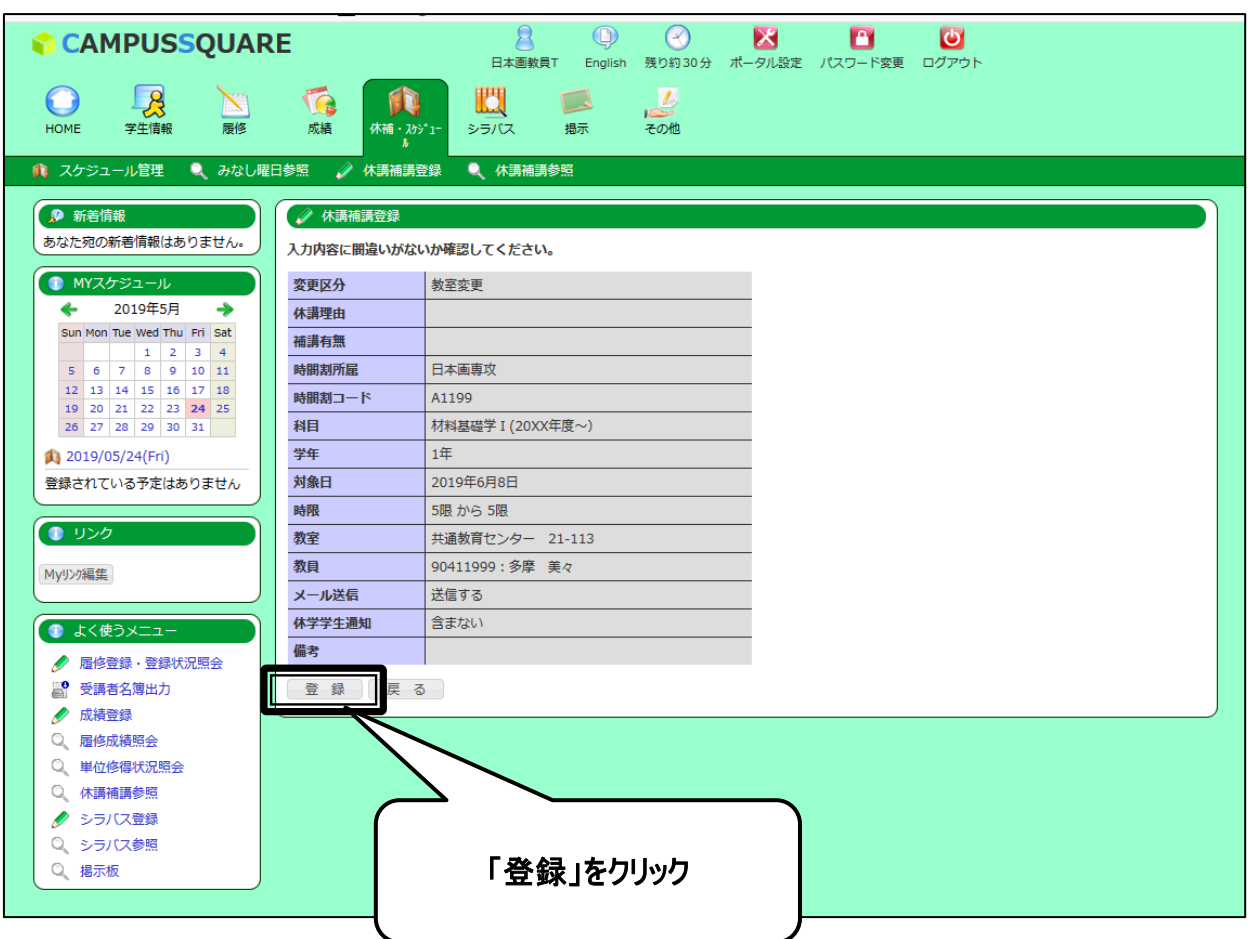

一度、登録した内容を修正したい場合には、

34ページ以降の削除の手順を実施した後に、再度、登録作業を実施する必要があります。

#### 6. 登録が実施され、休講補講参照画面に表示されます。

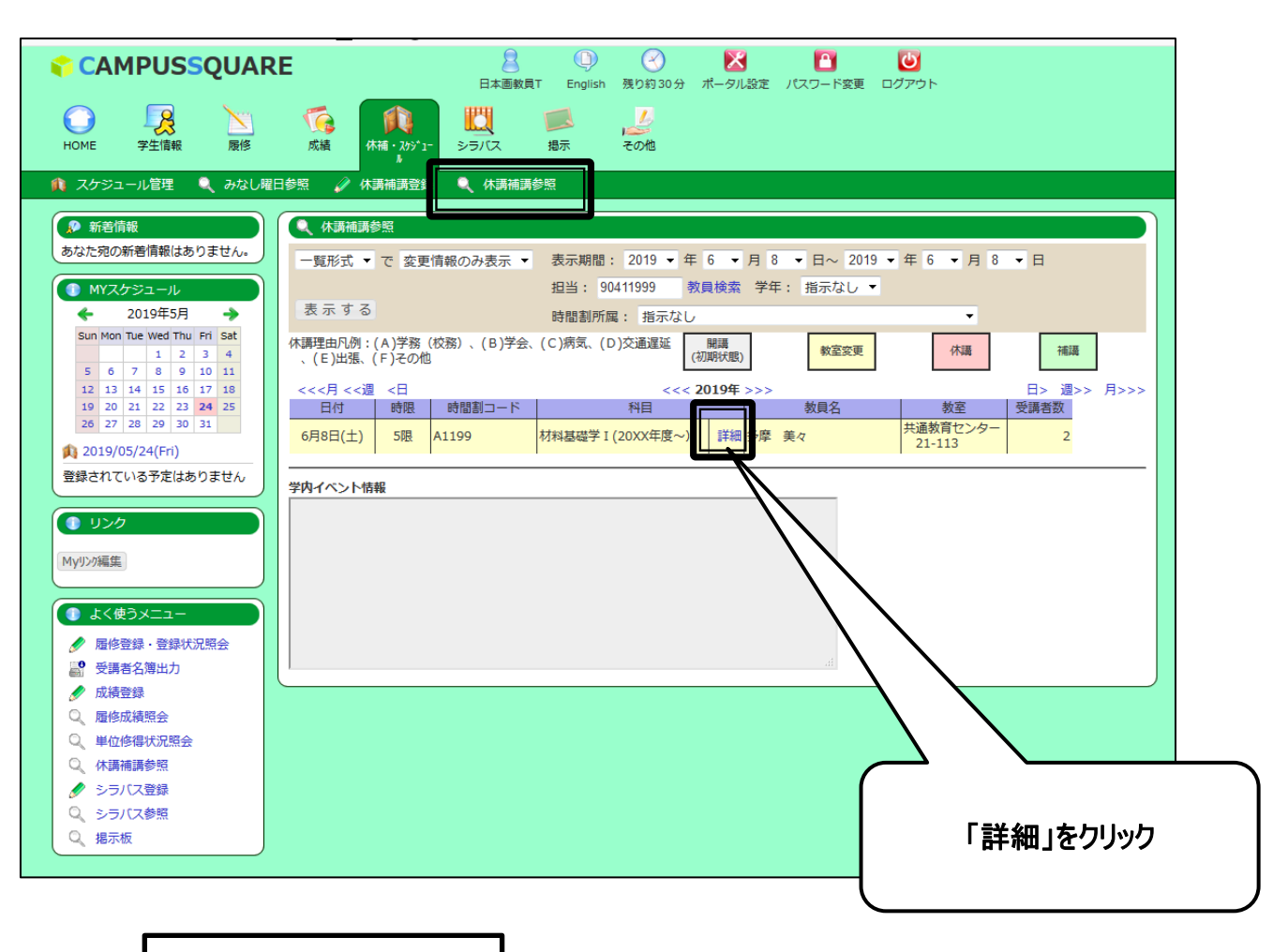

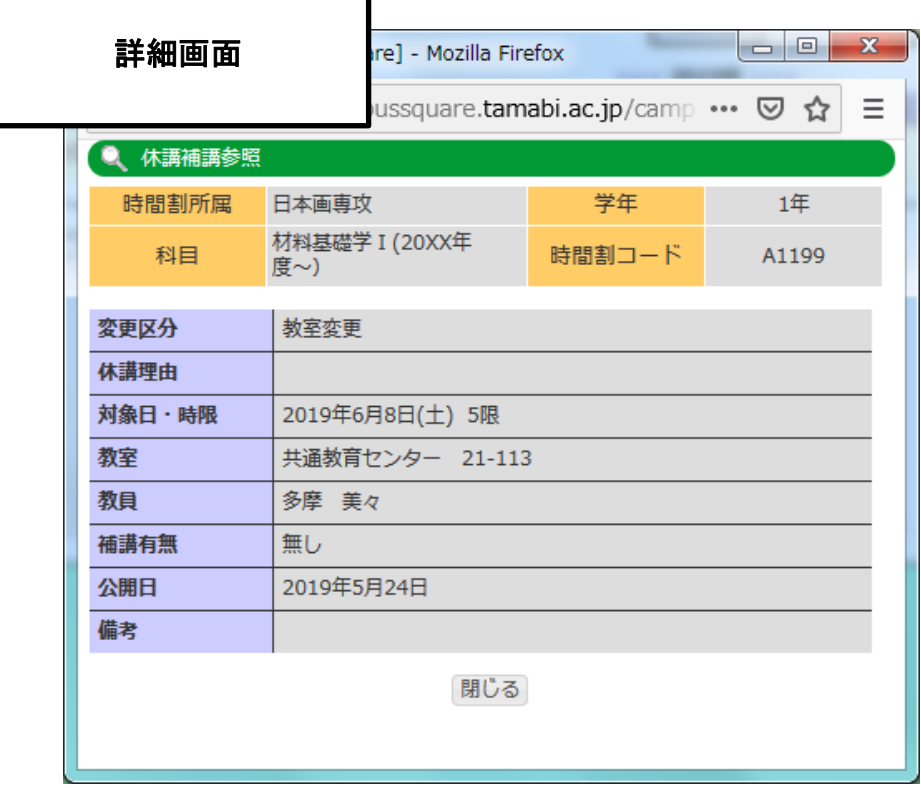

3 補講情報登録

- 1. トップ画面の「休講・スケジュール」をクリックしてください。
- 2. スケジュール画面が表示されます。「休講補講登録」をクリックしてください。

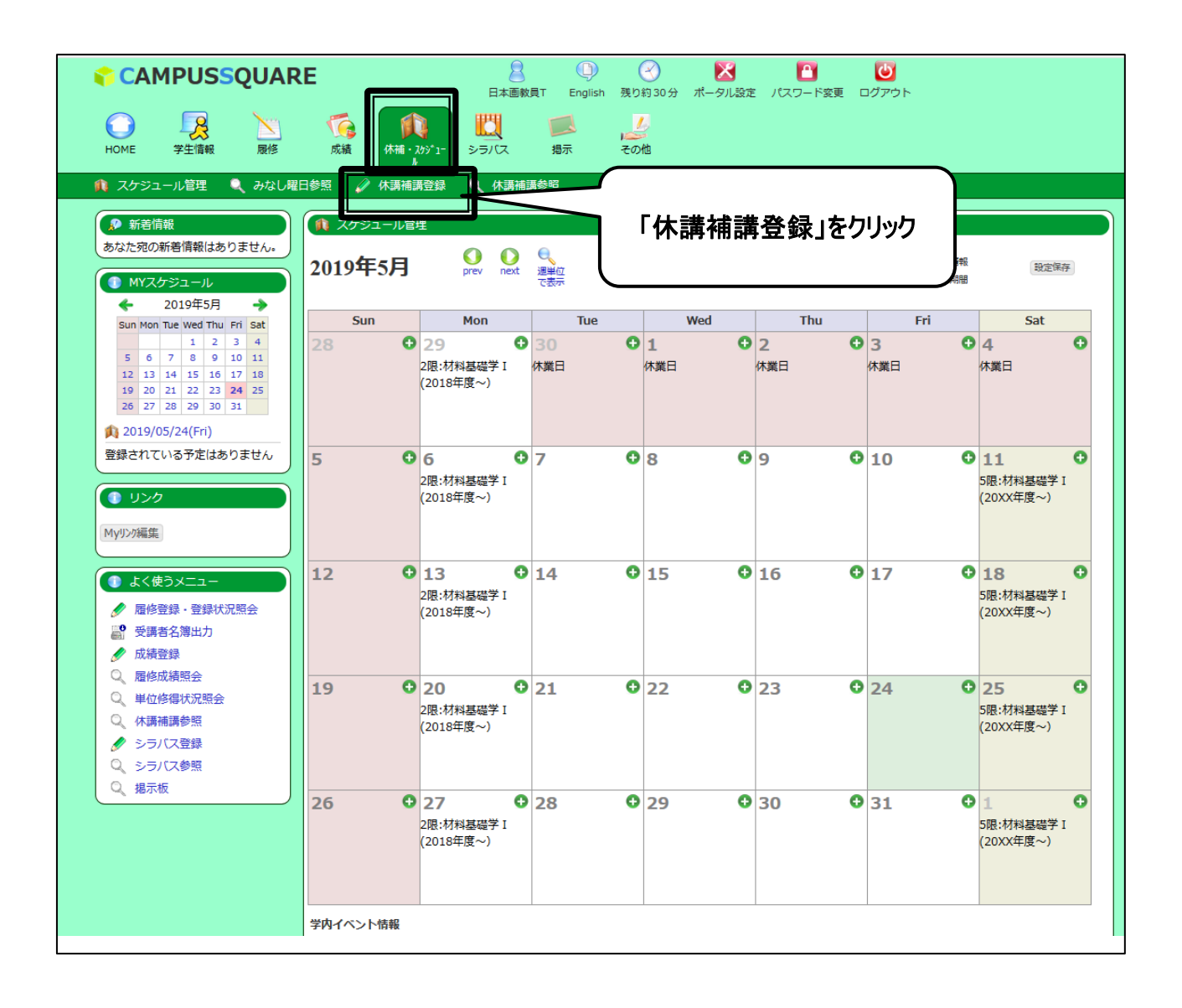

3. 休講補講登録画面が表示されます。必要事項を入力てください。

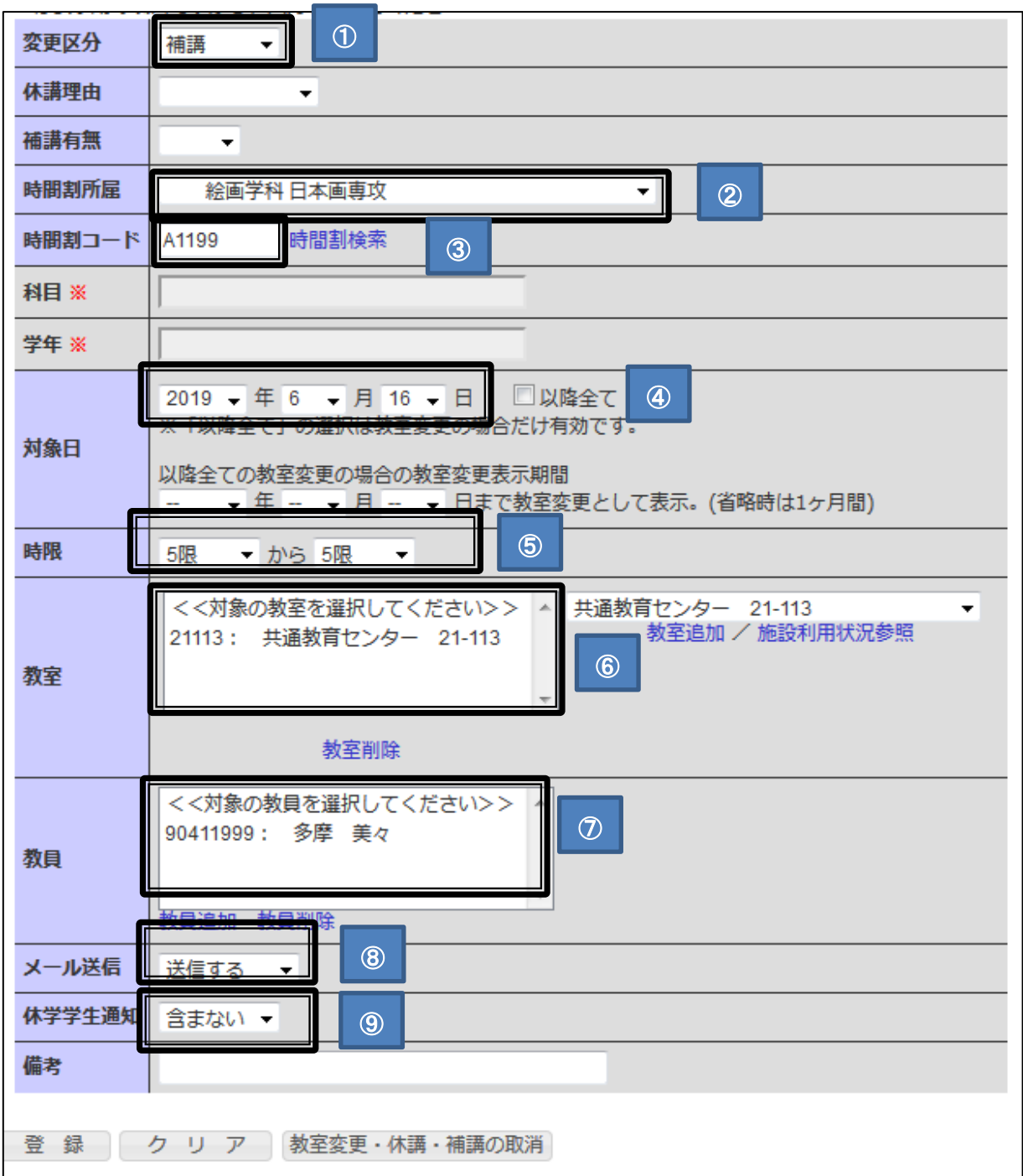

#### ①変更区分

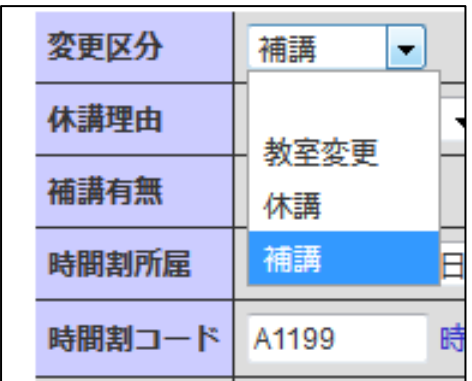

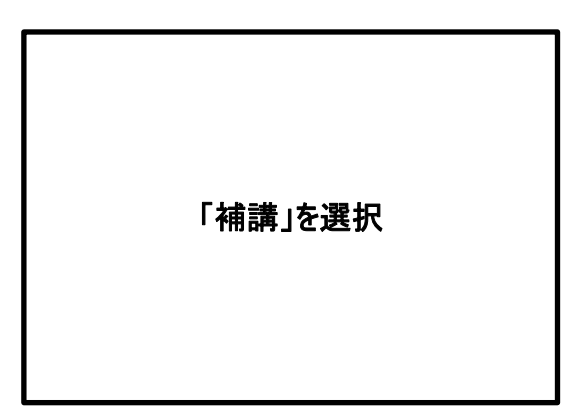

#### ②時間割所属

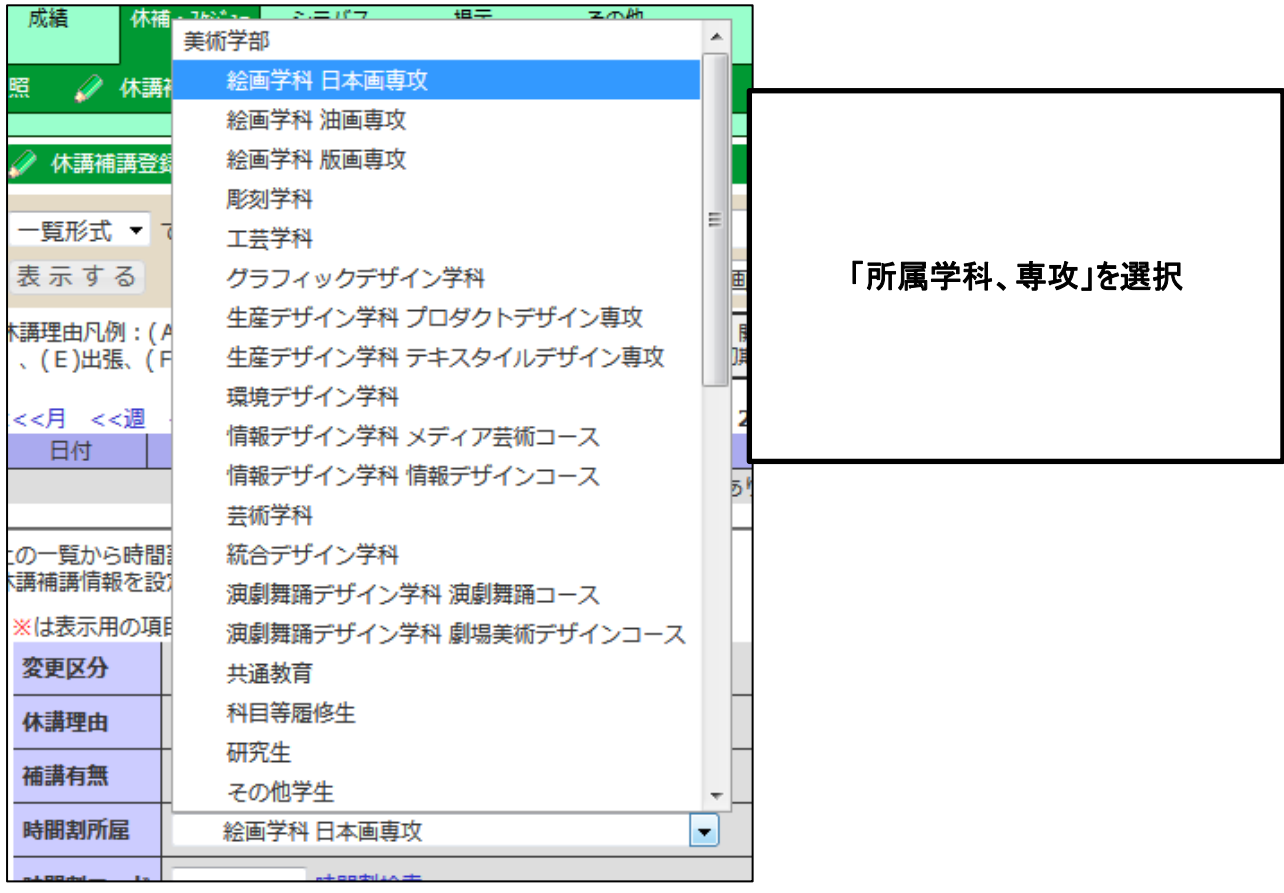

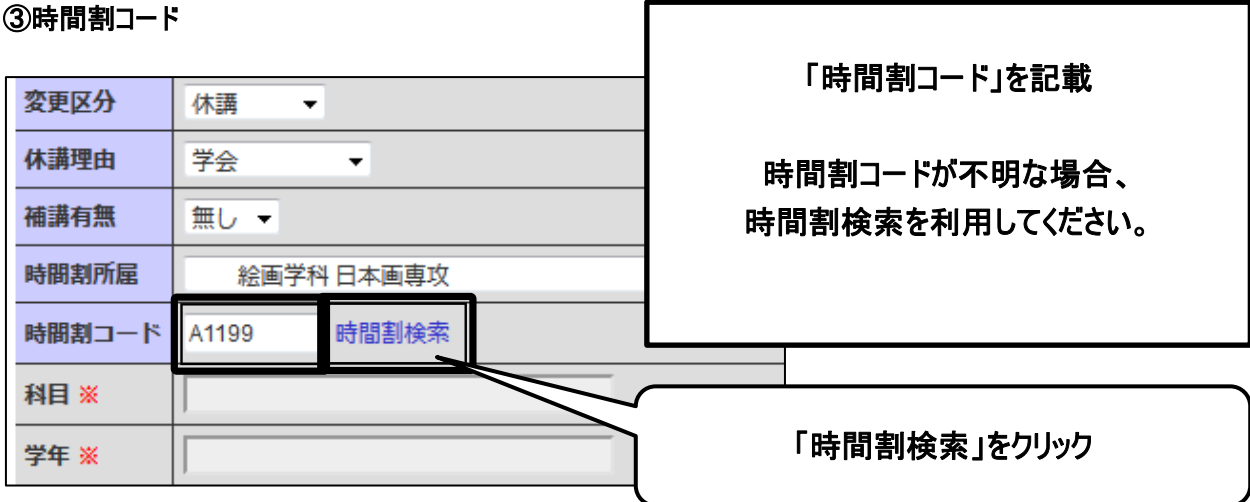

時間割コード検索画面に条件を入力して「検索開始」をクリックしてください。

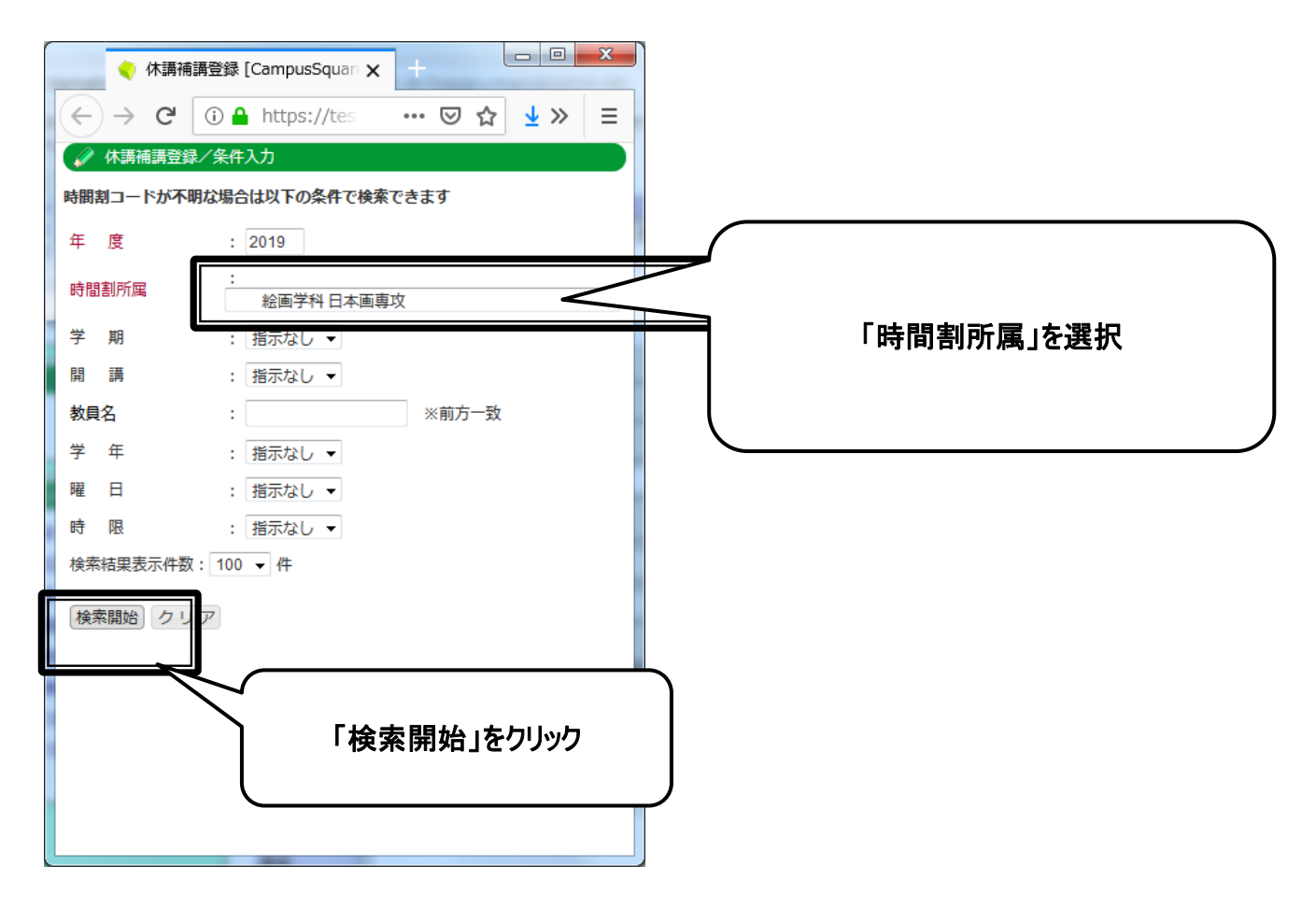

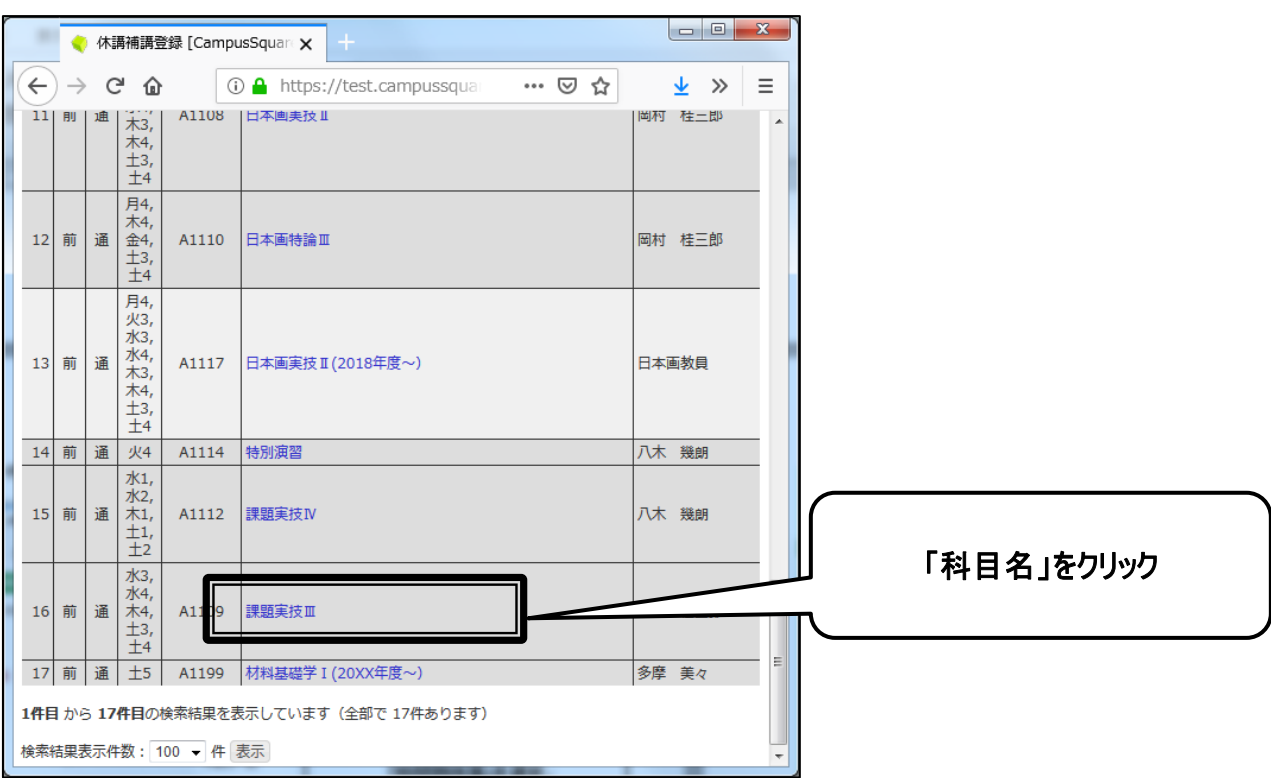

#### 検索結果が表示されますので、登録したい科目名をクリックしてください。

#### ④対象日

対象日を選択

⑤時限

対象時限を選択

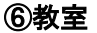

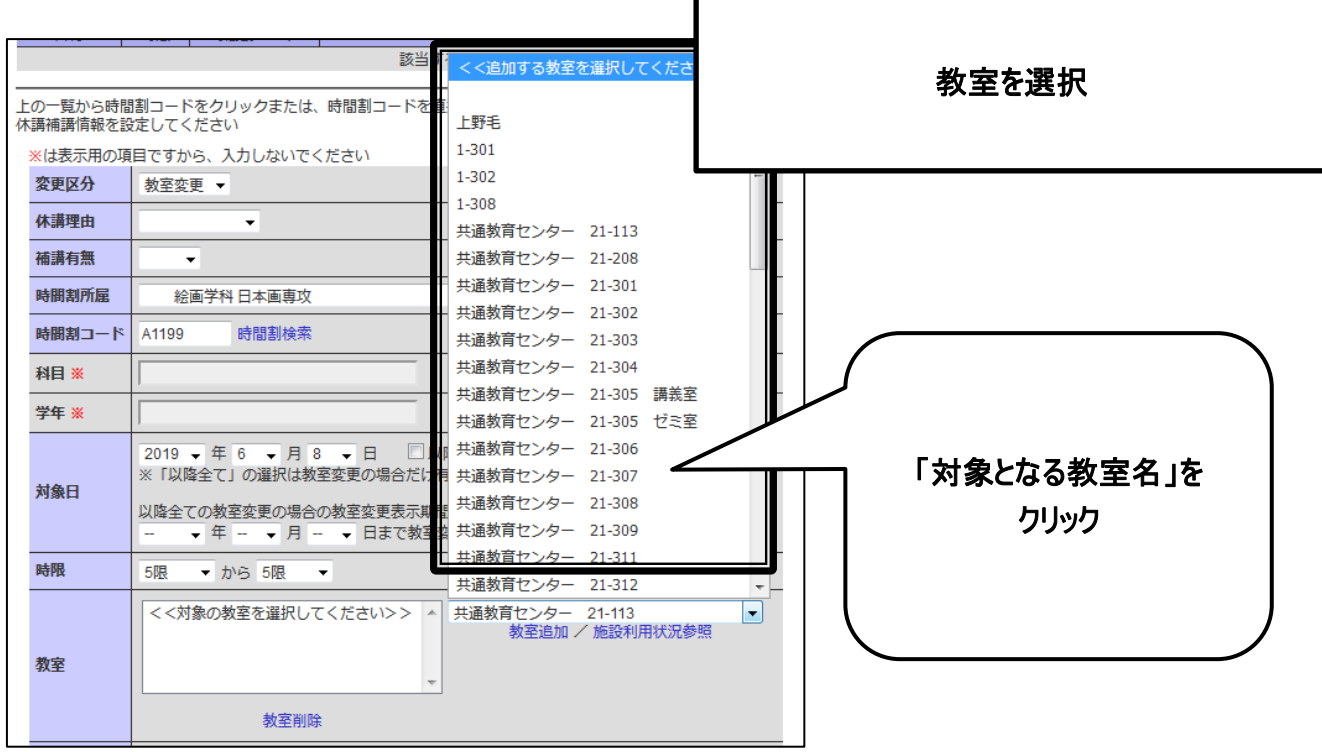

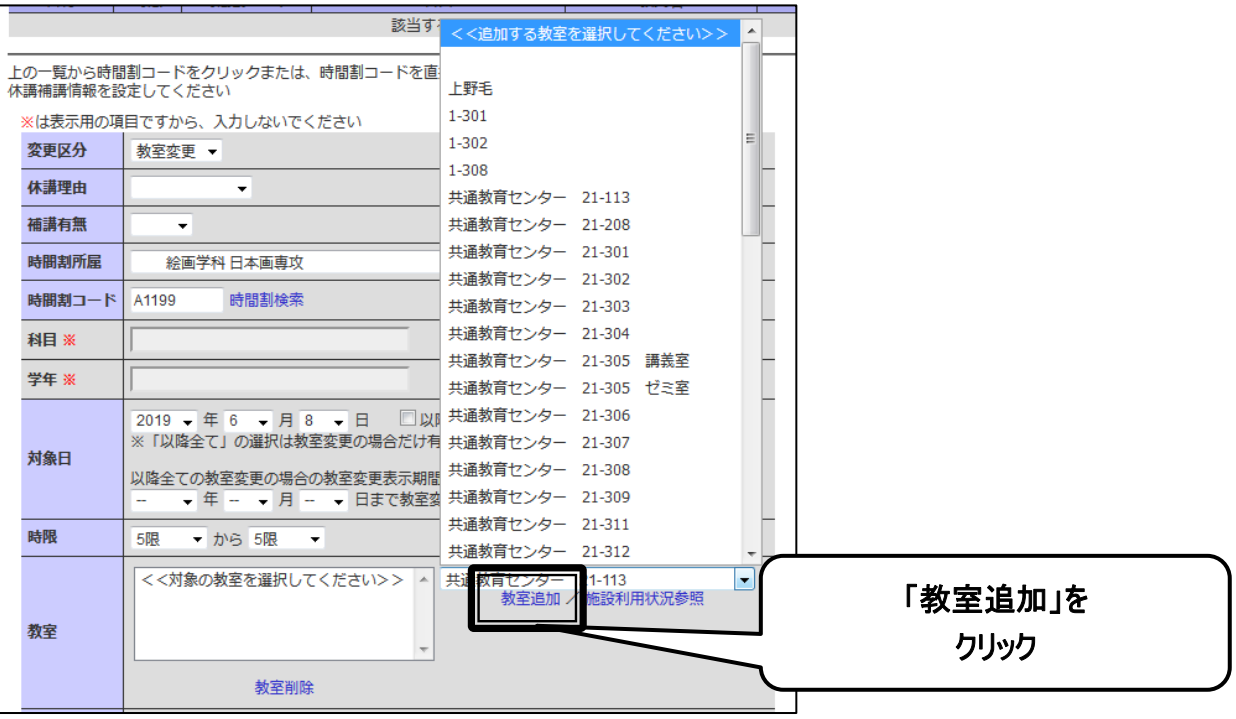

### ⑦教員

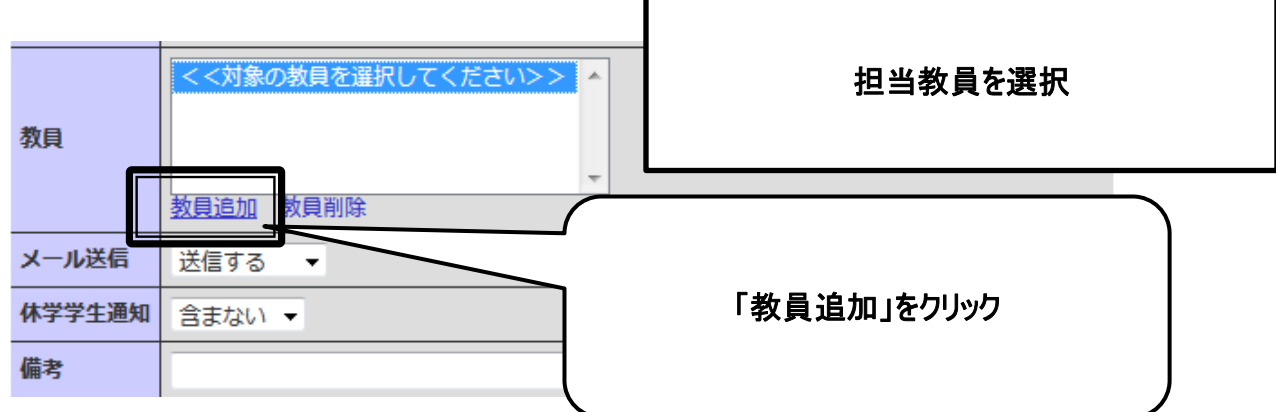

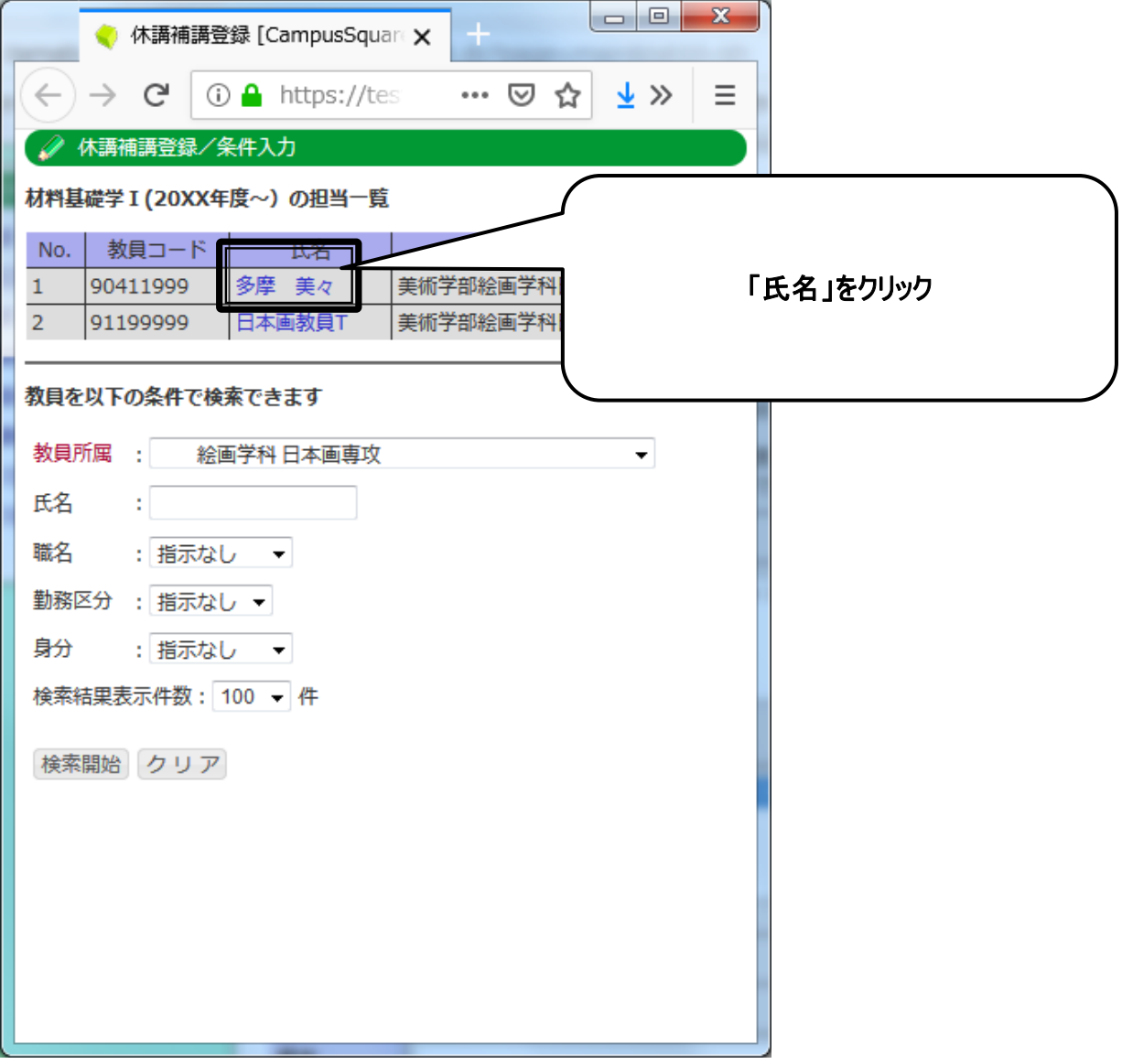

#### ⑧メール送信

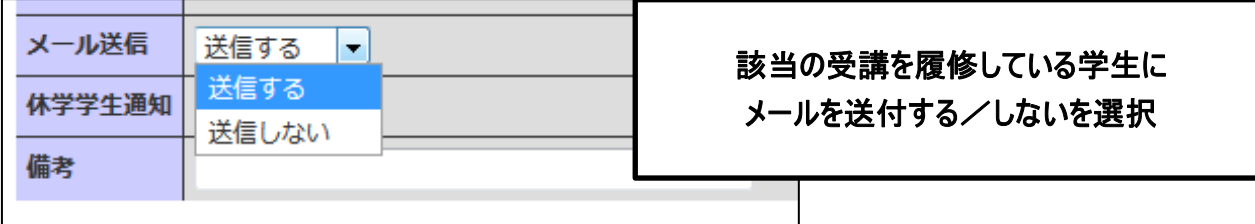

⑨休学学生通知

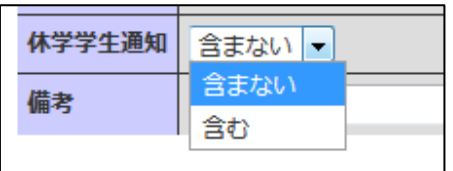

休学中の学生にメール送付する/しないを 選択

#### 4. 「登録」をクリックしてください。

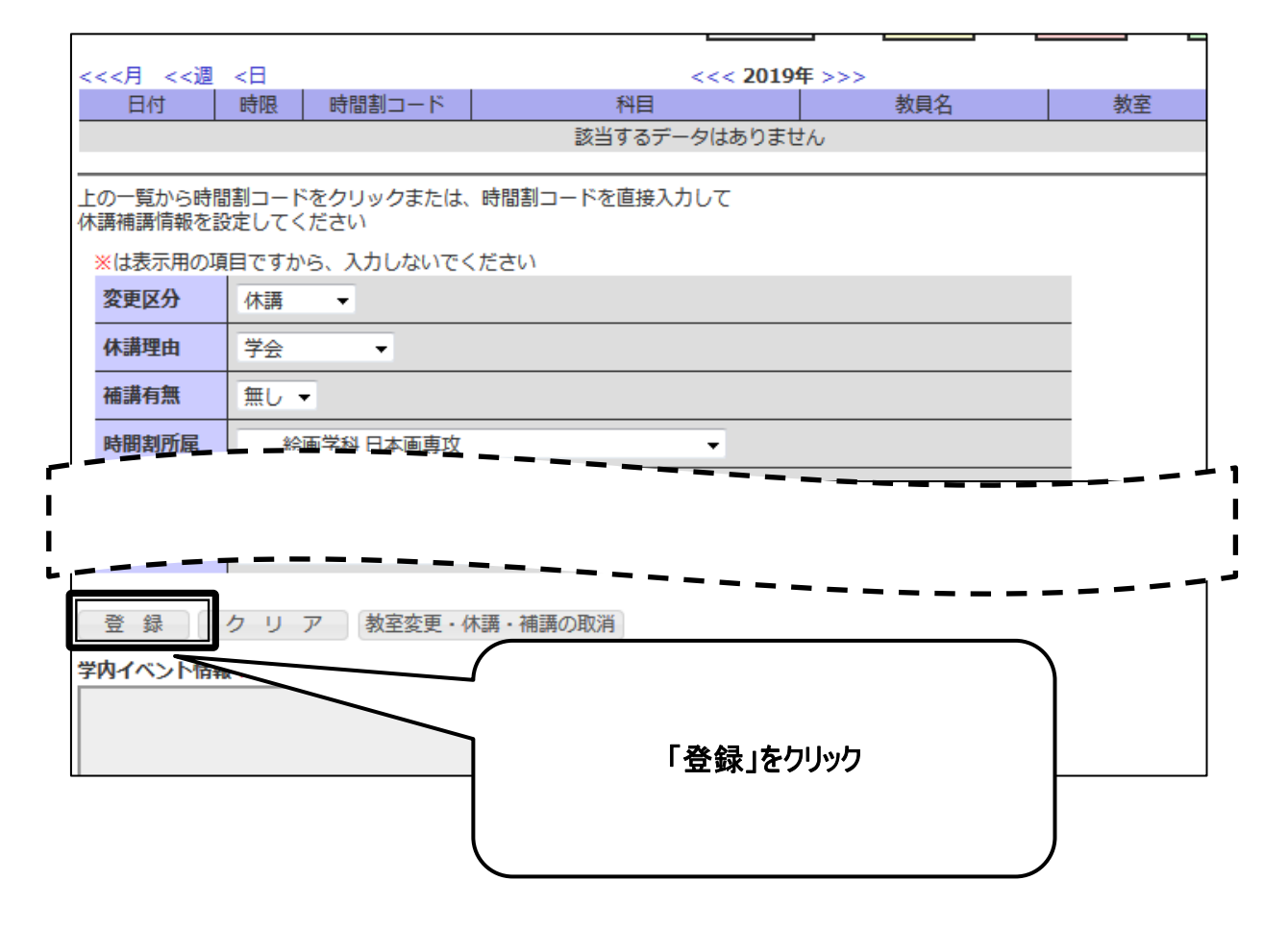

5. 入力内容に間違いがないことを確認し、「登録」をクリックしてください。

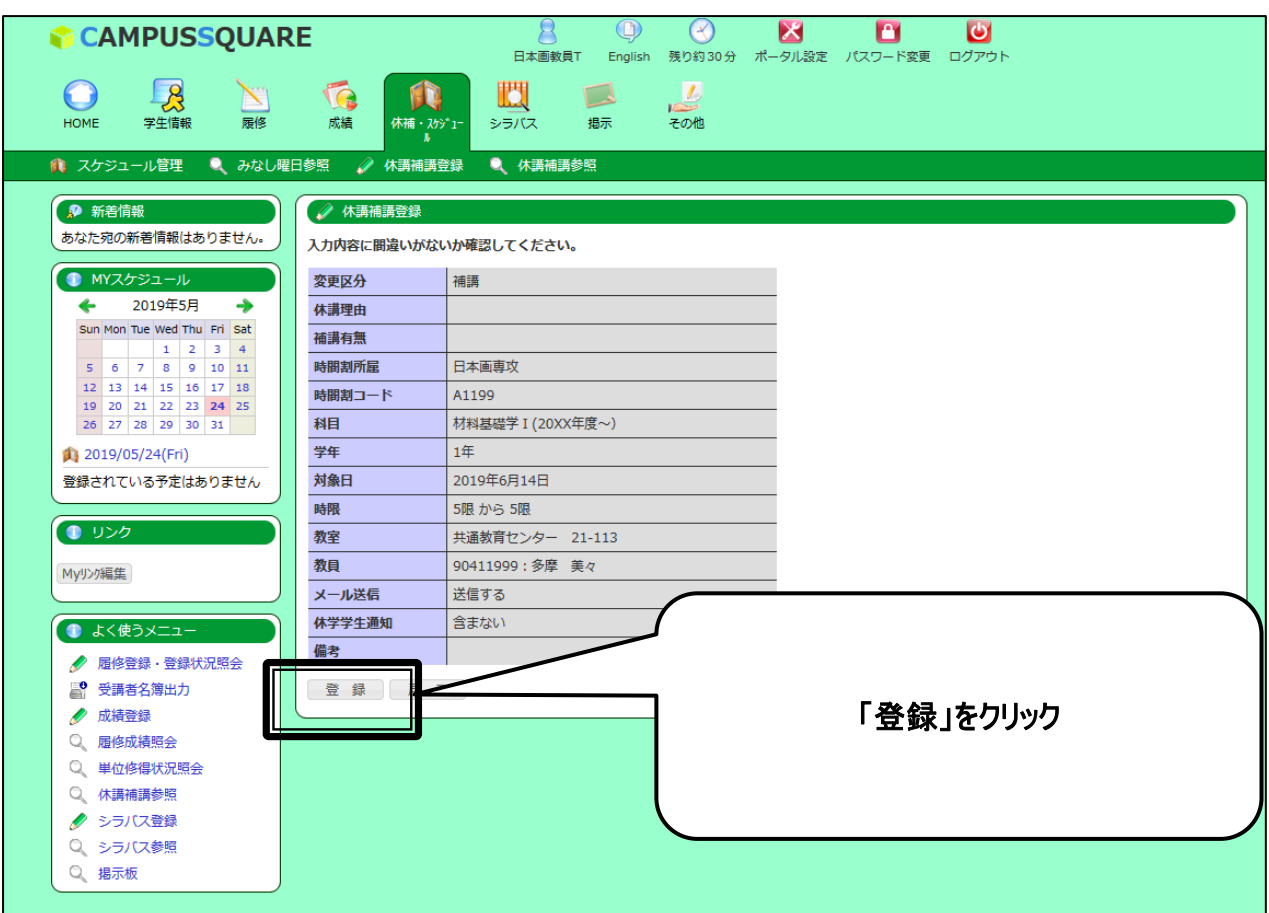

一度、登録した内容を修正したい場合には、 34ページ以降の削除の手順を実施した後に、再度、登録作業を実施する必要があります。 6. 登録が実施され、「休講補講参照」画面に表示されます。

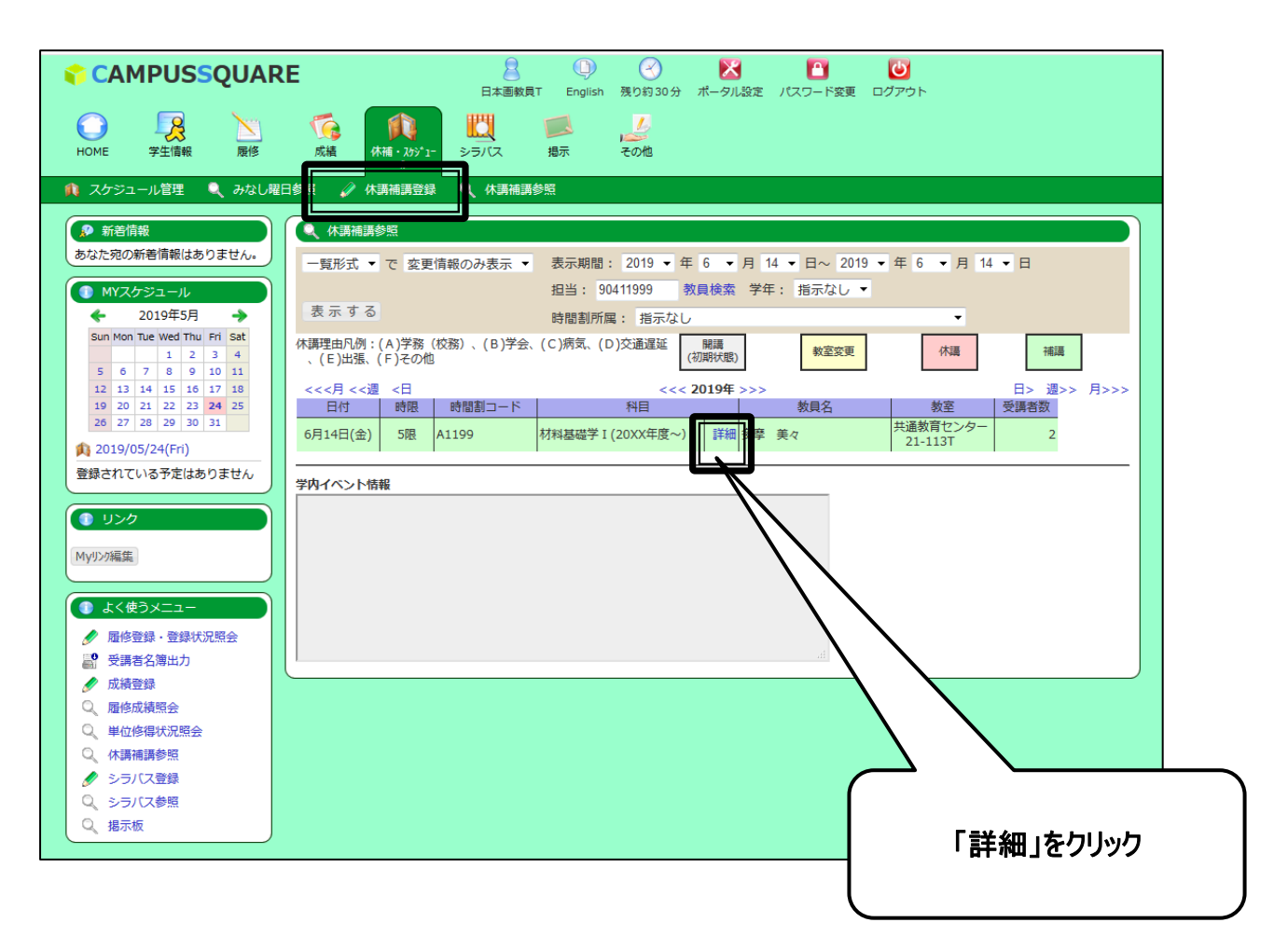

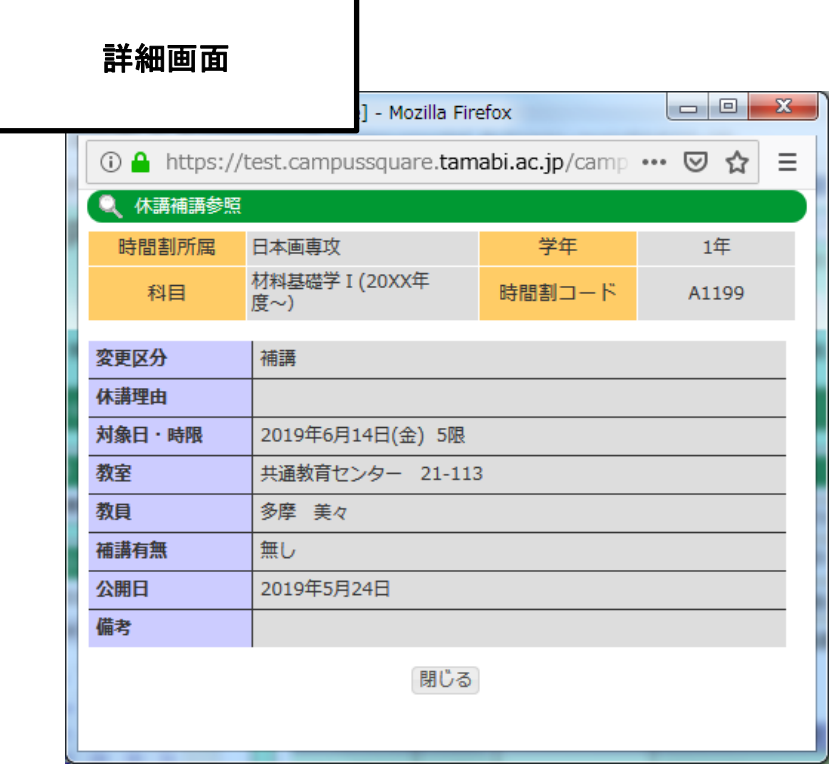

1. トップ画面の「休講・スケジュール」をクリックしてください。

2. スケジュール画面が表示されます。「休講補講登録」をクリックしてください。

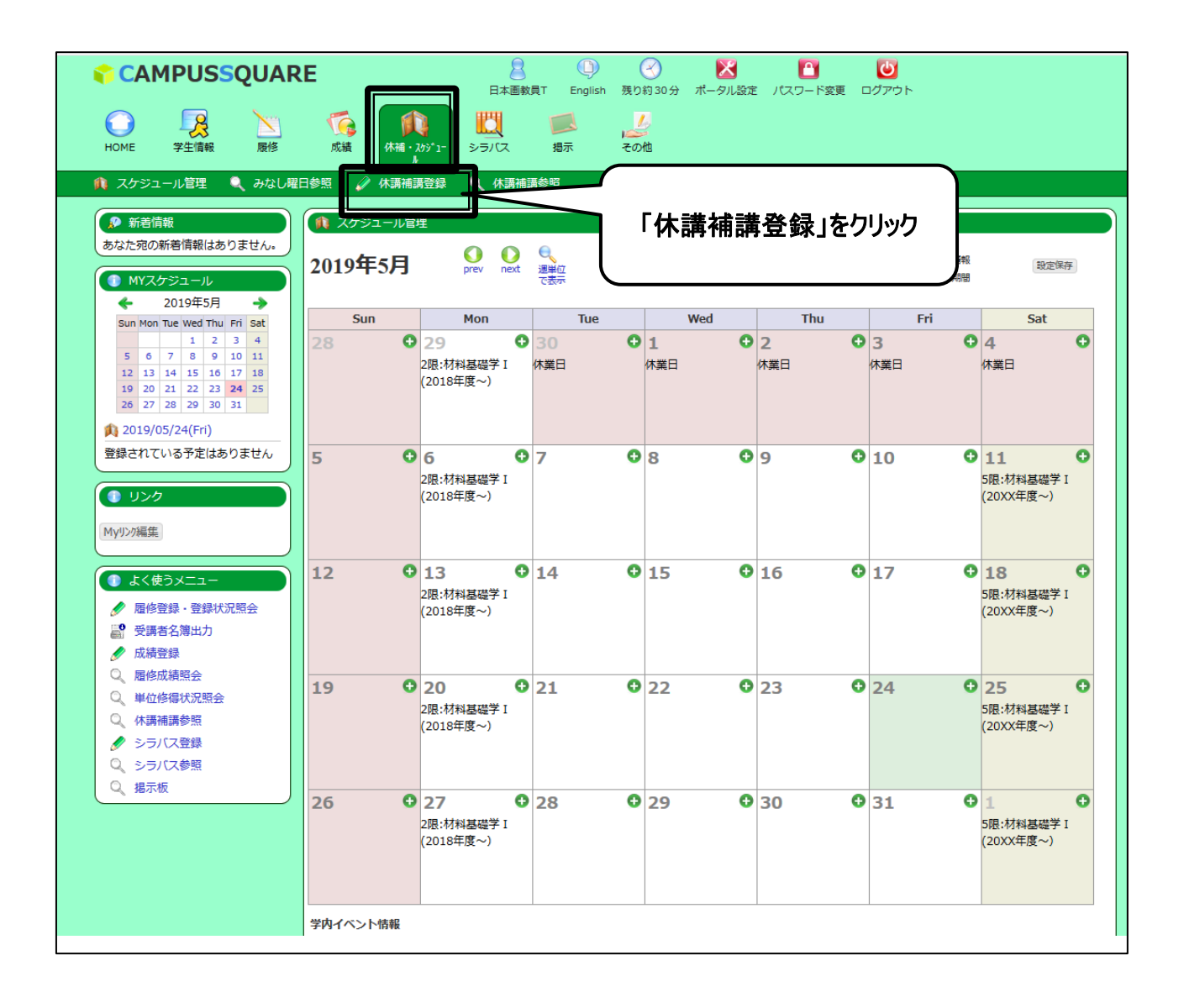

3. 休講補講登録画面が表示されます。

削除したい情報について、①時間割所属、②時間割コード、③対象日、④時限、⑤教員の情報を入力し、「教 室変更・休講・補講の取消」をクリックしてください。

なお、削除したことをメール通知したい場合、⑥メール送信「送信する」を選択

⑦休学学生通知については、休学学生にも送信したい場合「含む」を選択してください。

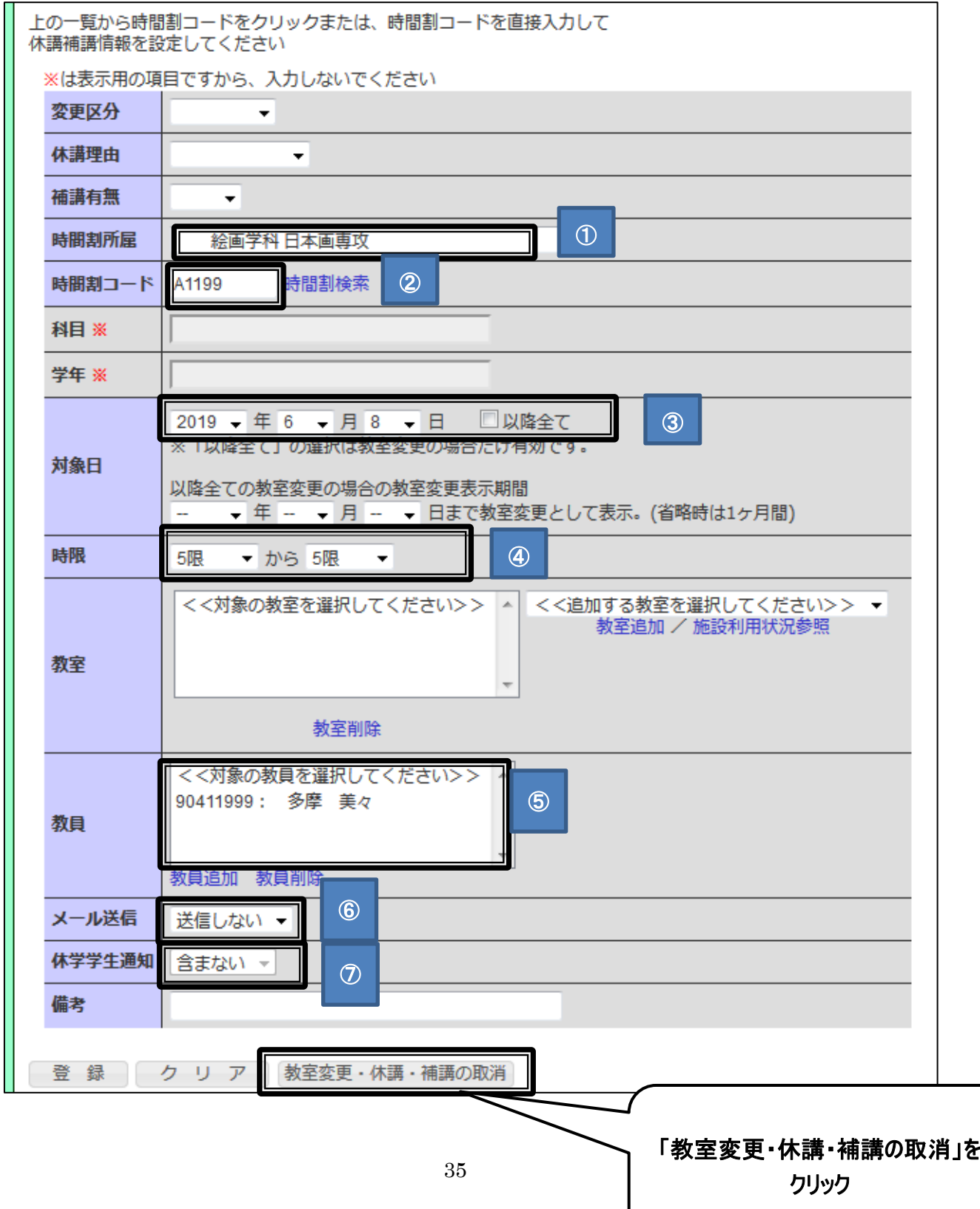

#### 4. 入力内容に間違いがないことを確認し、「削除」をクリックしてください。

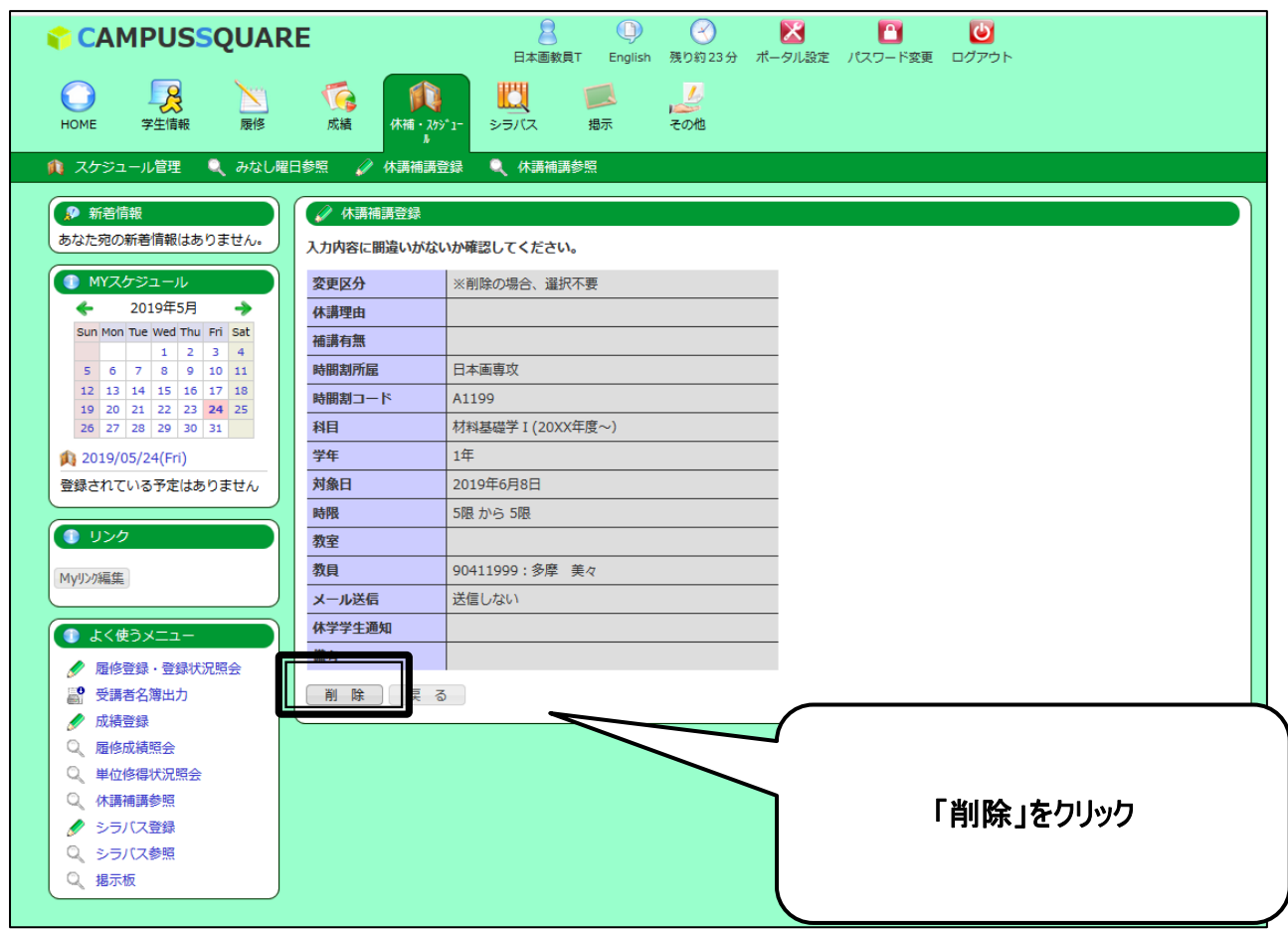

[補足]メール送信・新着通知について

1.情報登録時にメール送信有を設定した場合、以下のような形式にてメールが送信されます。 例:休講の場合

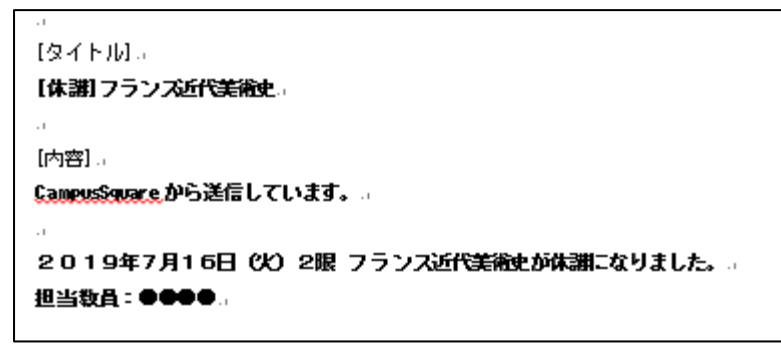

※太字部分が送信されます。

2.新着通知について

メール送信設定(有無)に関わらず、新着情報欄に新着情報として通知されます。

なお、情報の取消を実施する際にメール送信有を設定した場合については、メール送信は行われますが、 新着通知は行われません。

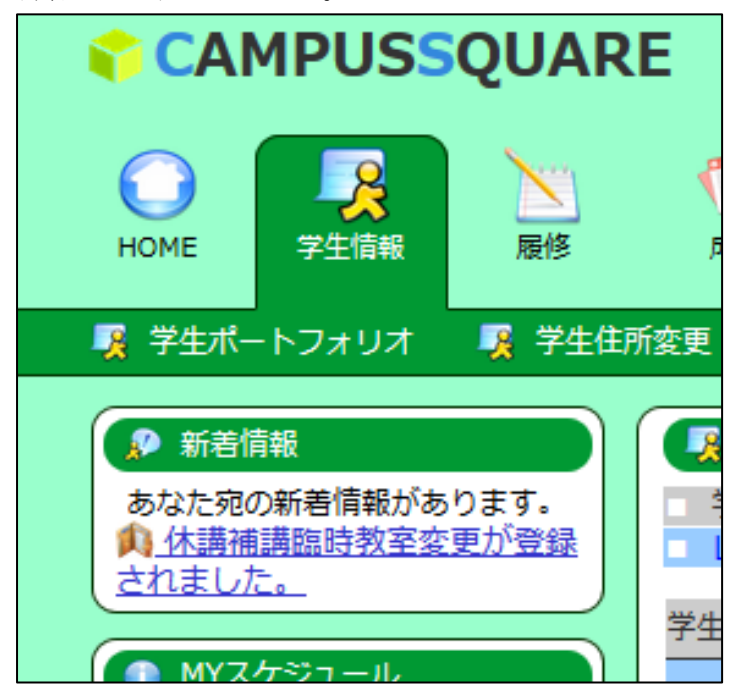